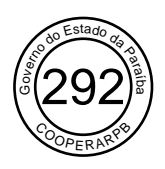

# **Manual de Uso do aplicativo Solução Online de Licitação (SOL)**

# **FORNECEDOR**

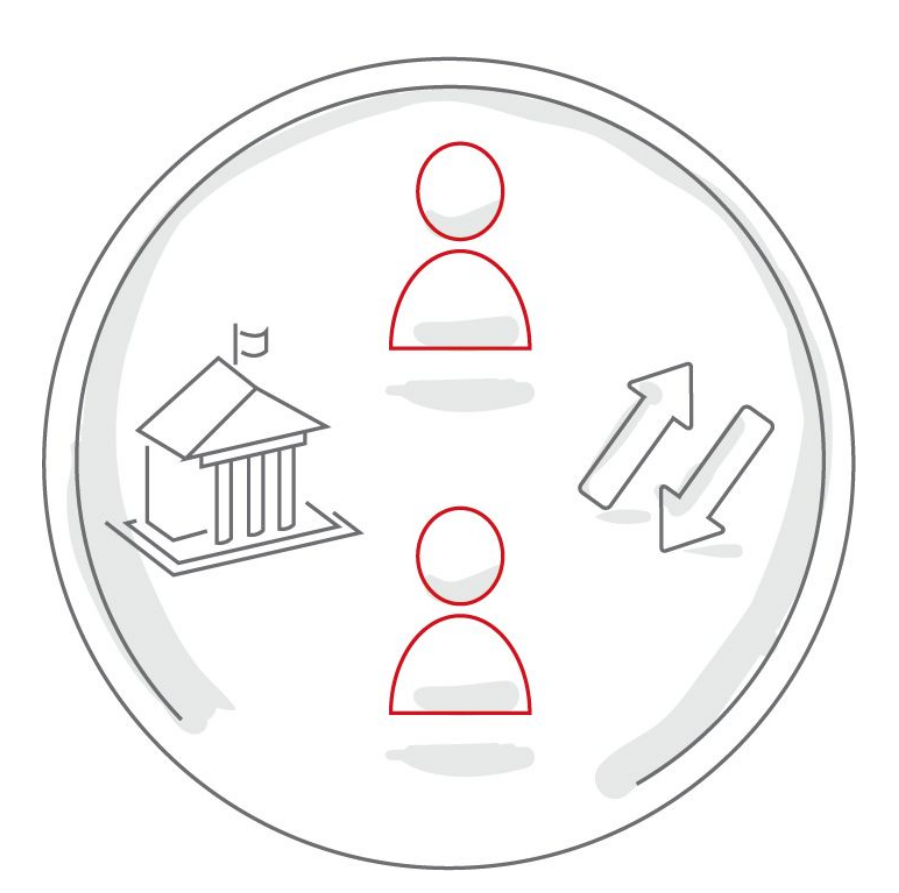

Calena, tecnologia e design

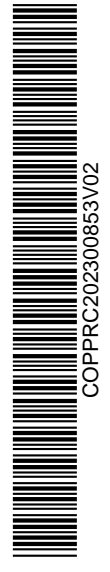

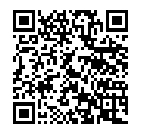

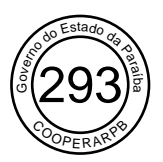

# Sumário

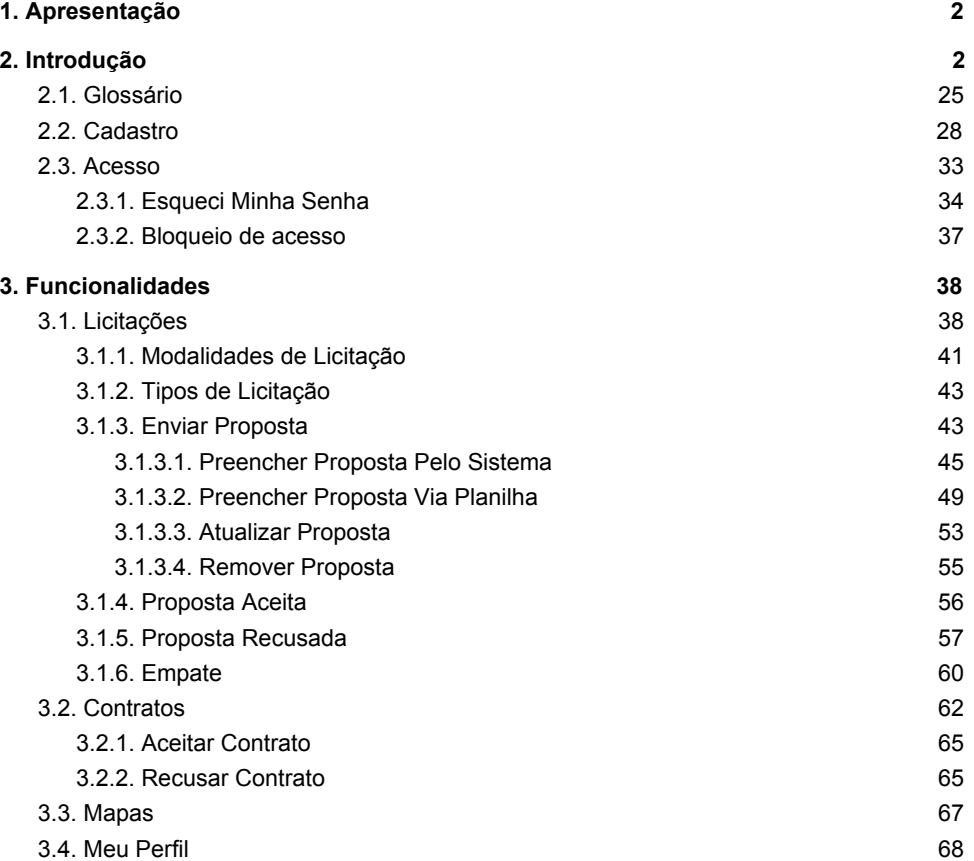

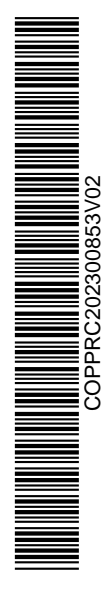

SOL - Manual de Uso - Perfil Fornecedor 1

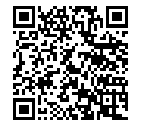

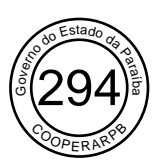

# 1. Apresentação

O aplicativo Solução Online de Licitação (SOL) é um sistema para compras públicas em rede empregando blockchain. Seu objetivo é otimizar a criação e organização de ordens de compras governamentais.

Iniciado em abril de 2018, o projeto consiste na criação de um sistema que garanta a confiabilidade de transações, otimizando a criação e organização de licitações, sendo, inicialmente, utilizado em compras de bens fungíveis e comuns.

# 2. Introdução

#### Página inicial

Ao acessar a plataforma SOL, você é direcionado ao painel inicial do Sistema:

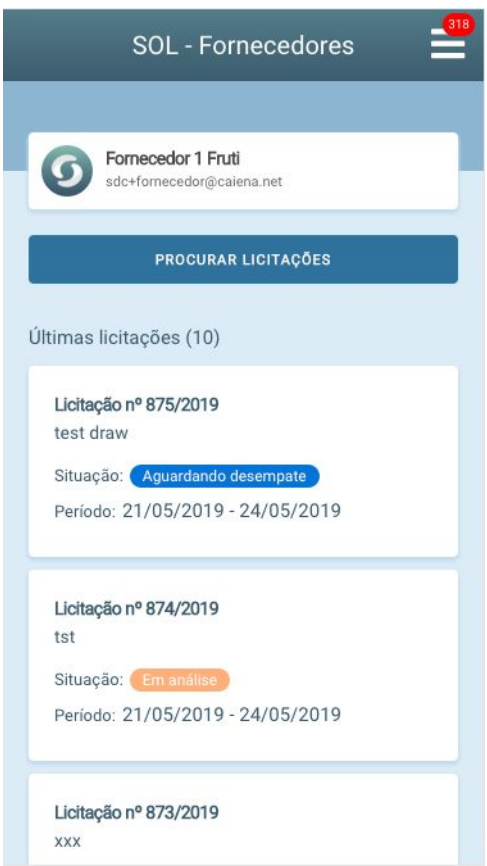

SOL - Manual de Uso - Perfil Fornecedor 2

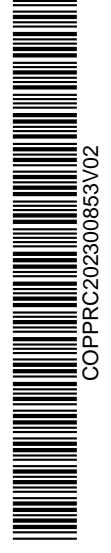

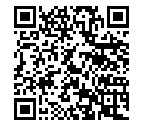

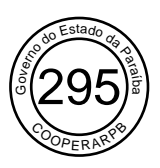

Nesta tela de início, você visualiza o panorama geral do seu perfil: suas informações pessoais e as últimas licitações abertas – que você está participando ou que pode participar. No exemplo, temos acesso às últimas dez licitações abertas e podemos visualizar as principais informações sobre os documentos. São elas: o título da licitação, a situação em que ela se encontra – as possíveis situações de uma licitação são explicadas no item 2.1 do manual – e o período de tempo em que ela permanecerá aberta. Para visualizar todas as licitações, além das últimas, basta clicar no botão "Procurar licitações":

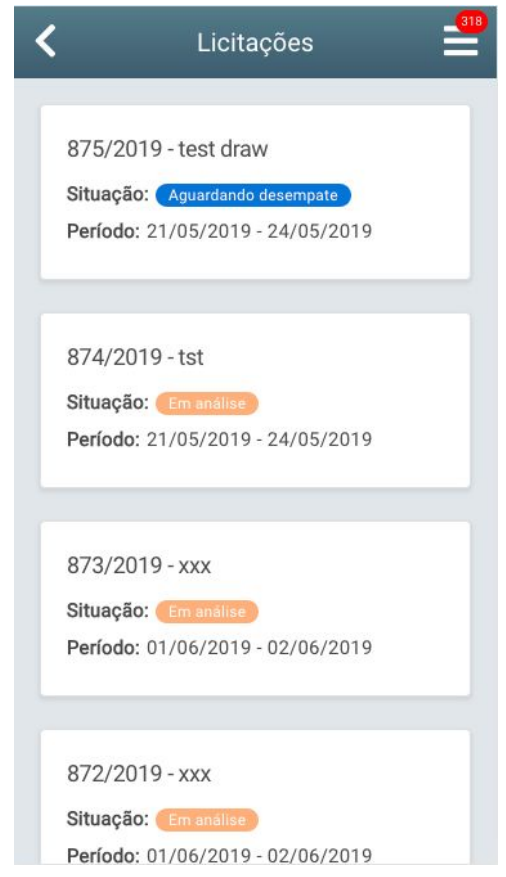

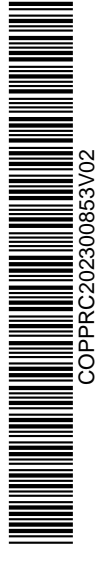

SOL - Manual de Uso - Perfil Fornecedor 3

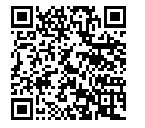

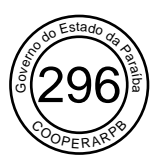

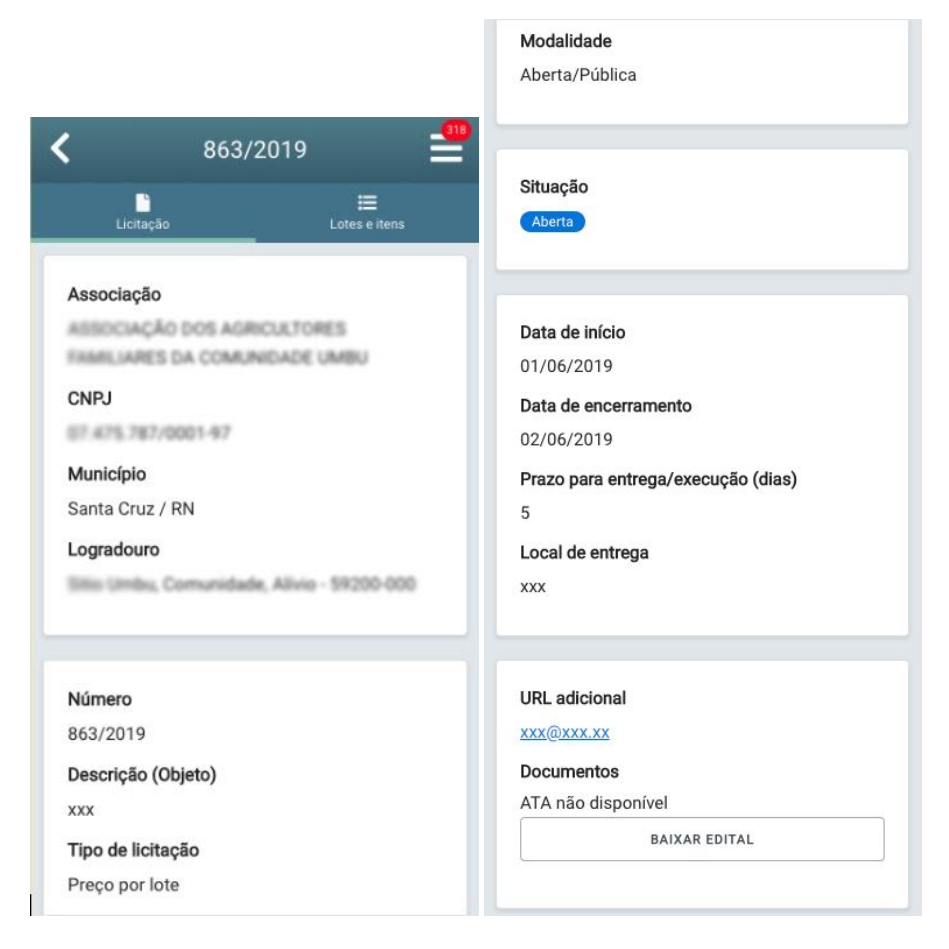

Ao clicar em uma licitação, tanto na tela acima, como na página inicial do Sistema, você é direcionado à aba "Licitação":

Nessa tela, você visualiza as informações relativas à associação (nome, CNPJ, município e logradouro) e relativas à licitação para orientar o preenchimento da proposta, como "Tipo de licitação", "Modalidade da licitação", "Data de início" e "Data de encerramento" – os tipos e modalidades de uma licitação são explicados no item 2.1 do manual.

Você também tem acesso à ata e ao edital da licitação (no caso acima a Ata não está disponível, pois só é gerada quando a licitação é concluída). Para baixá-los, basta clicar no botão "Baixar ata" e "Baixar edital", respectivamente.

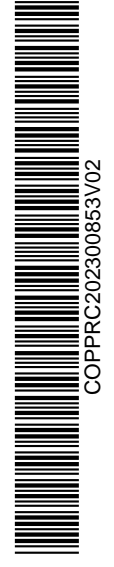

SOL - Manual de Uso - Perfil Fornecedor 4

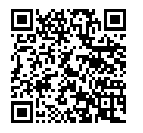

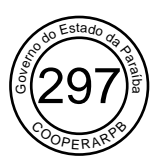

Ao clicar na aba "Lotes e itens" ao lado, você observa os lotes e itens da licitação e o envio de propostas.

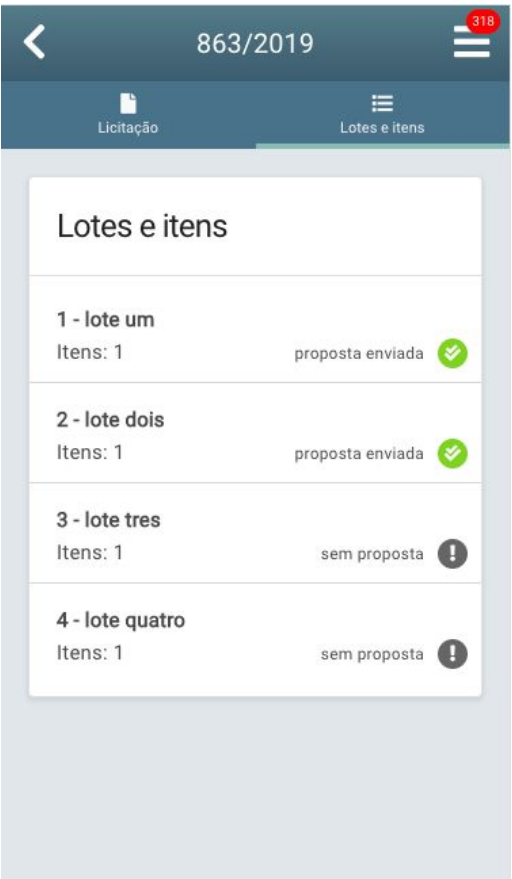

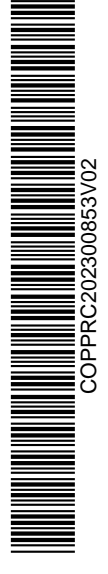

SOL - Manual de Uso - Perfil Fornecedor 5

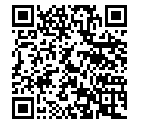

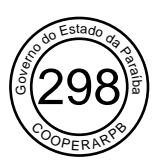

No exemplo acima a licitação está *"Aberta"* e possui quatro lotes. Para dois deles, nenhuma proposta foi enviada. Para enviar uma proposta, você deve clicar sobre o texto "sem proposta (!)". Ao fazer isso, você observa os itens que compõem o lote e tem as opções de preencher uma proposta pela plataforma ou via planilha, clicando em "Preencher proposta" e "Preencher proposta via planilha", respectivamente, como mostra a tela:

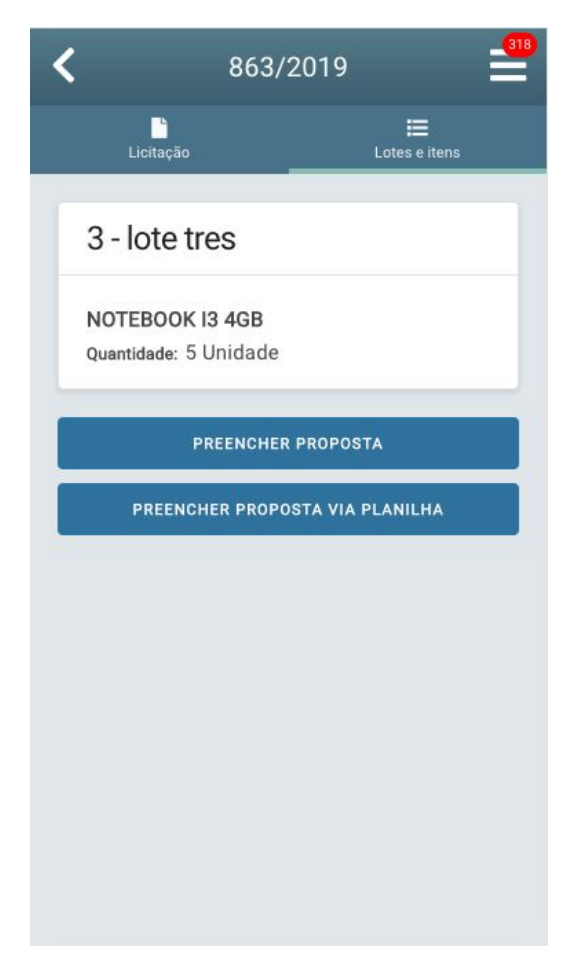

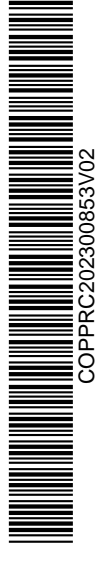

SOL - Manual de Uso - Perfil Fornecedor 6

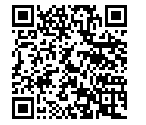

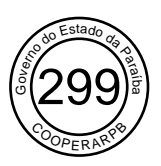

Ao clicar para preencher a proposta – via plataforma ou planilha – você é direcionado às telas, respectivamente:

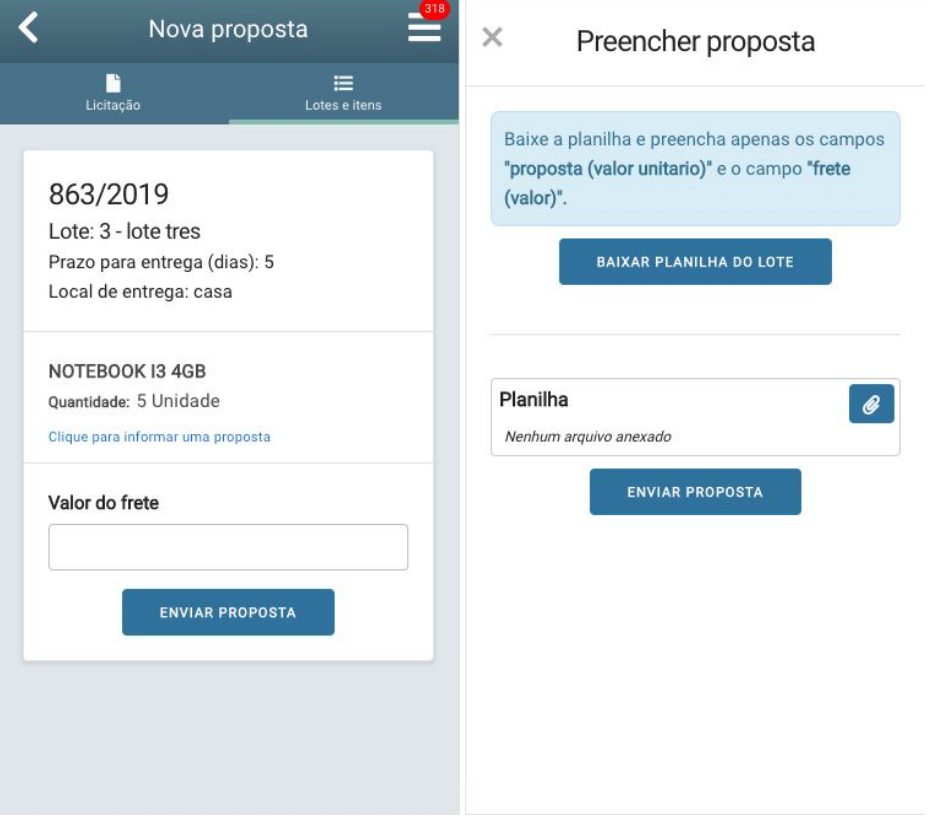

Na primeira tela, basta colocar o valor do frete e confirmar a ação por meio do botão "Enviar proposta". Na segunda, por sua vez, você deve baixar a planilha com a proposta escrita, segundo a orientação na tela, e confirmar a ação clicando em "Enviar proposta". O fluxo completo de preenchimento e envio de propostas é explicado no item 3.1 do manual.

Novamente na tela "Lotes e itens", há lotes para os quais você já enviou propostas. Nesses casos, ao clicar sob o lote, você tem as opções de visualizar sua proposta, de editá-la ou mesmo de removê-la.

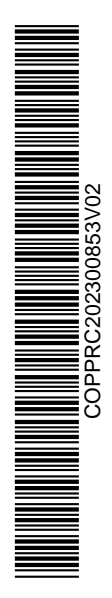

SOL - Manual de Uso - Perfil Fornecedor 7

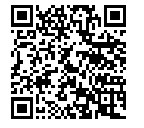

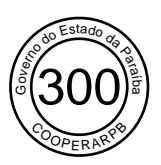

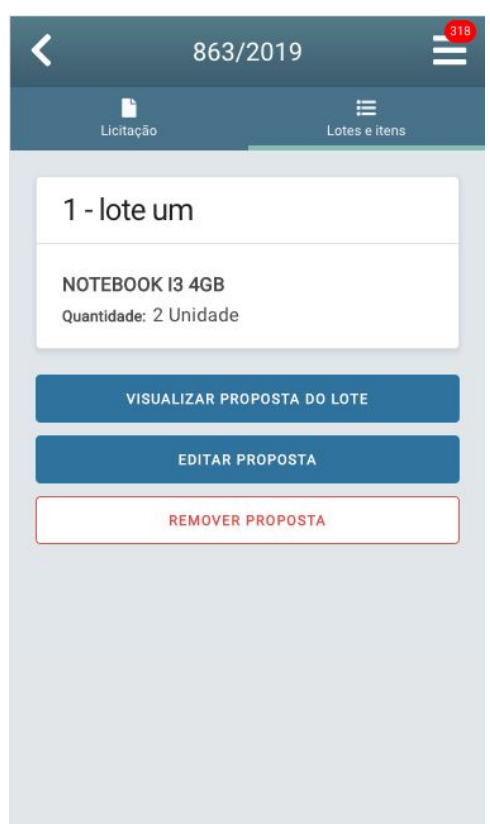

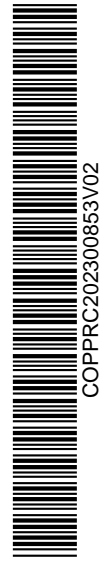

SOL - Manual de Uso - Perfil Fornecedor 8

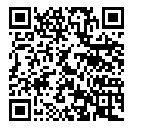

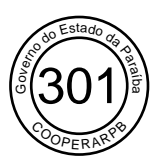

Ao clicar para visualizar a proposta, você acessa a seguinte tela:

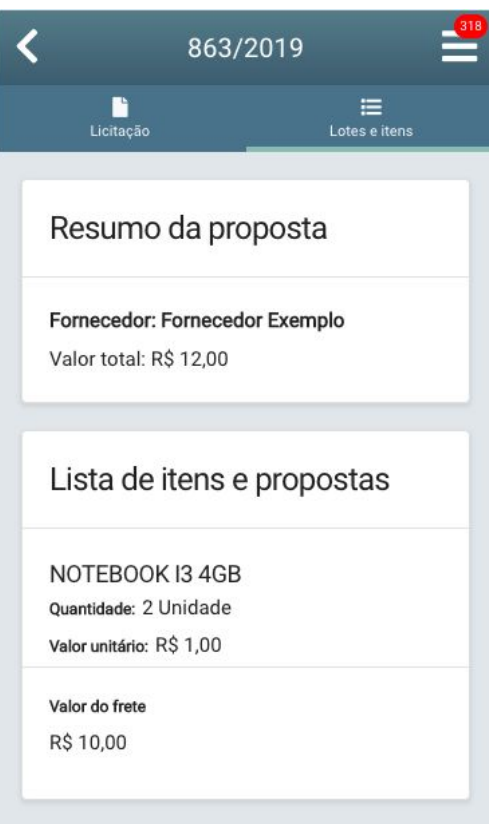

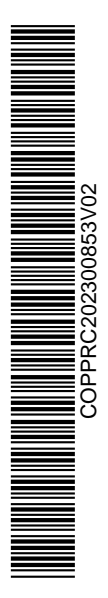

SOL - Manual de Uso - Perfil Fornecedor 9

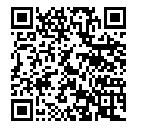

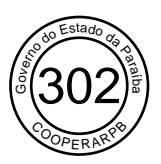

Já ao clicar em "Editar proposta", você é direcionado à tela de atualização da proposta e, após as alterações, pode confirmar a ação clicando em "Atualizar proposta":

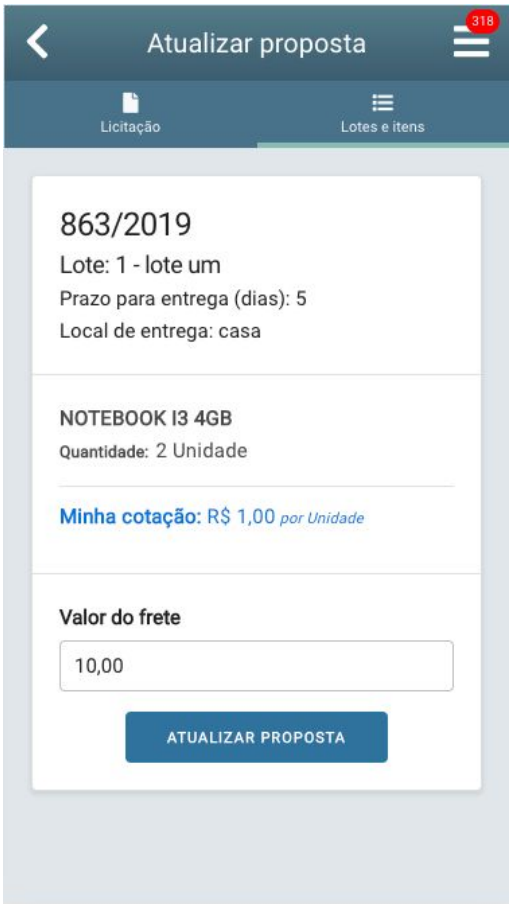

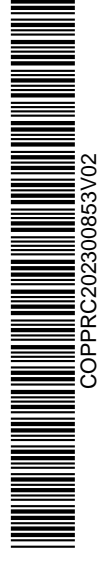

SOL - Manual de Uso - Perfil Fornecedor 10

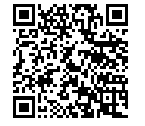

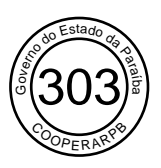

Para as demais situações de uma licitação – conceito explicado no item 2.1 do manual –, como *"Em análise"*, *"Aguardando desempate"* e *"Concluída"*, ao clicar na aba "Lotes e itens", você consegue visualizar a(s) proposta(s) enviada(s), mas não é possível editá-las ou removê-las:

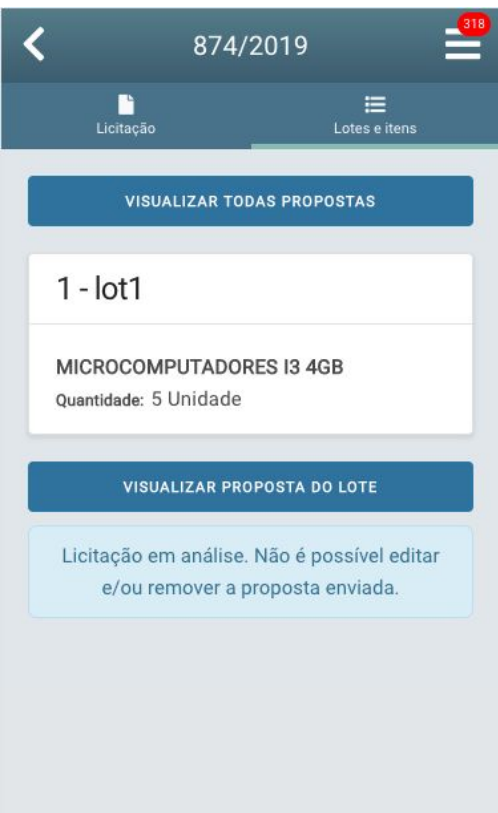

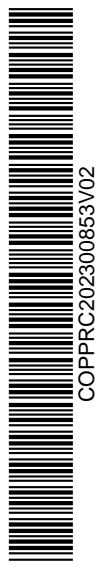

SOL - Manual de Uso - Perfil Fornecedor 11

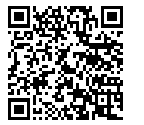

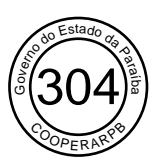

A tela acima representa um exemplo de situações como essas. Nela, você tem a opção de visualizar a proposta enviada para um lote ou todas enviadas para a licitação. Para isso, basta clicar em "Visualizar proposta do lote" ou "Visualizar todas propostas", respectivamente, conforme demonstram as telas:

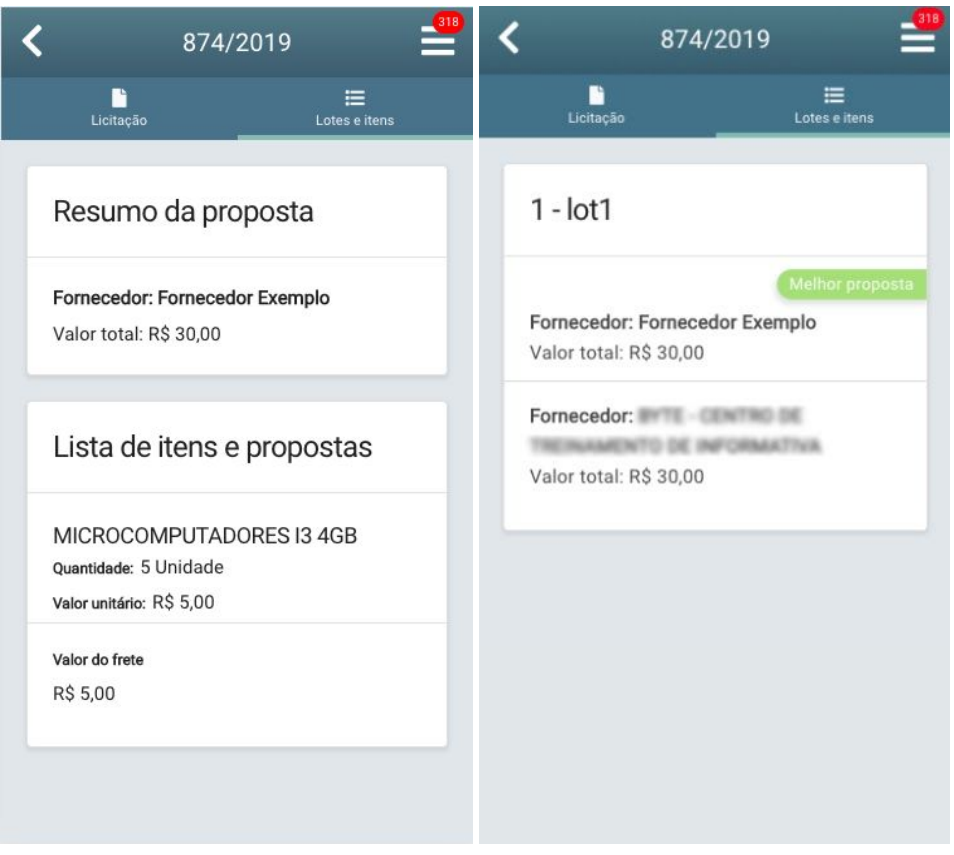

Os fluxos de escolha e de desempate de propostas são explicados no item 3.1 do manual.

No caso de uma licitação *"Concluída"*, há, ainda, outras especificidades. Ao clicar na aba "Lotes e itens", você visualiza para quais lotes enviou propostas e a situação dos lotes – conceito explicado no item 2.1 do manual.

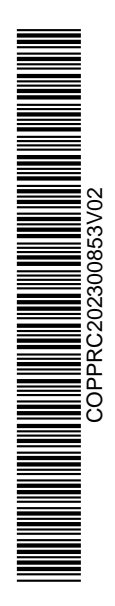

SOL - Manual de Uso - Perfil Fornecedor 12

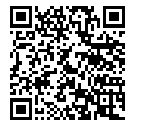

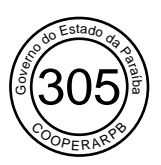

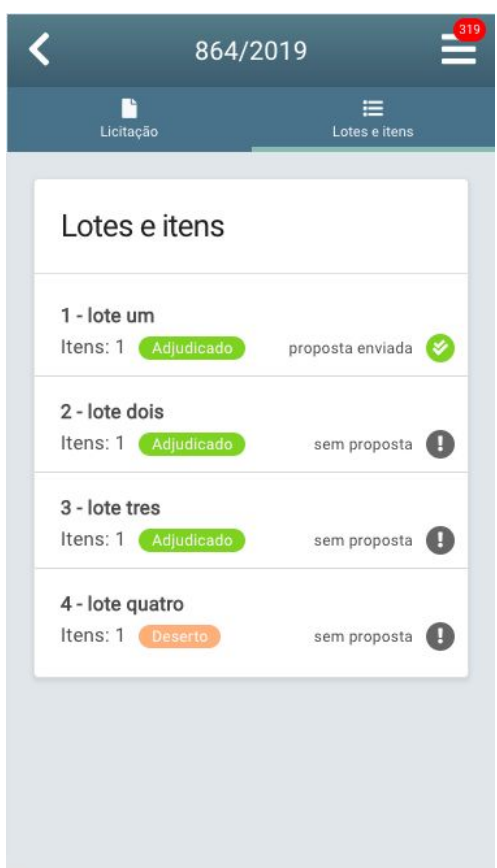

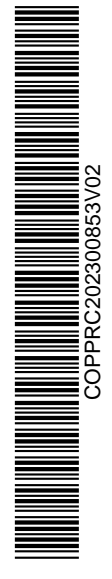

SOL - Manual de Uso - Perfil Fornecedor 13

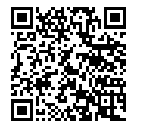

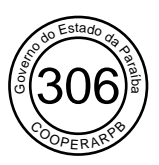

Clicando sobre o texto "proposta enviada", você é direcionado à tela em que visualiza a proposta enviada aos lotes ou todas as propostas enviadas para esta licitação:

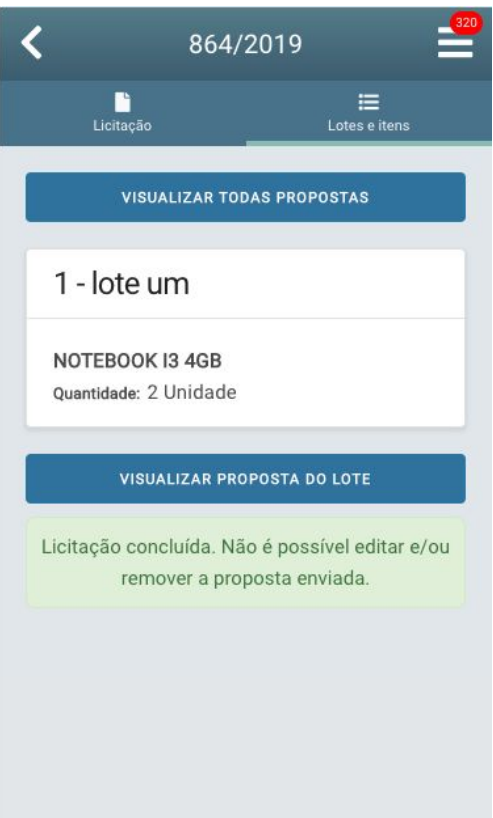

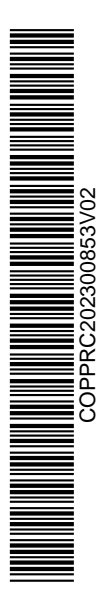

SOL - Manual de Uso - Perfil Fornecedor 14

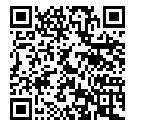

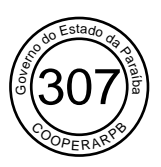

Clicando em "Visualizar todas as propostas", você acessa todas as propostas enviadas e àquela escolhida pelo Sistema como a melhor e pode acessar seus detalhes clicando sob o botão "Visualizar".

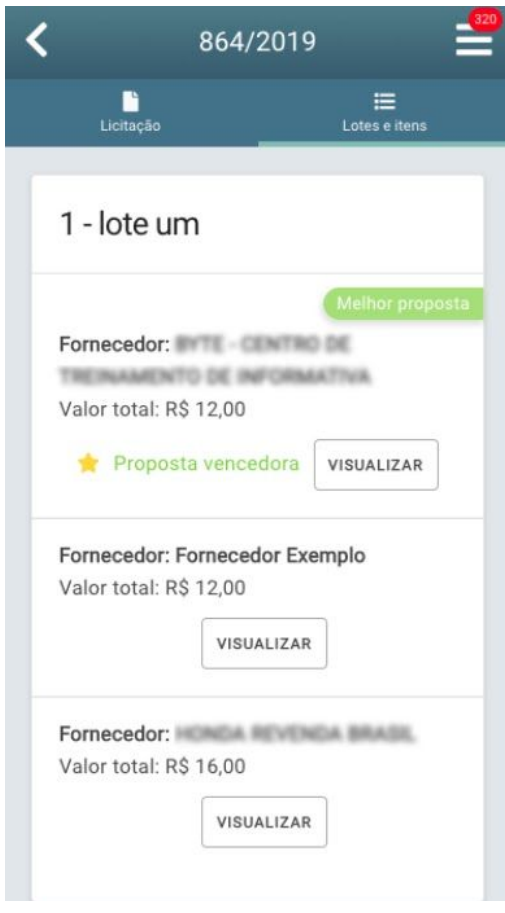

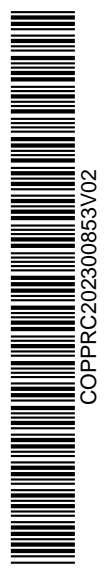

SOL - Manual de Uso - Perfil Fornecedor 15

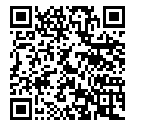

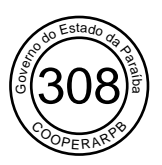

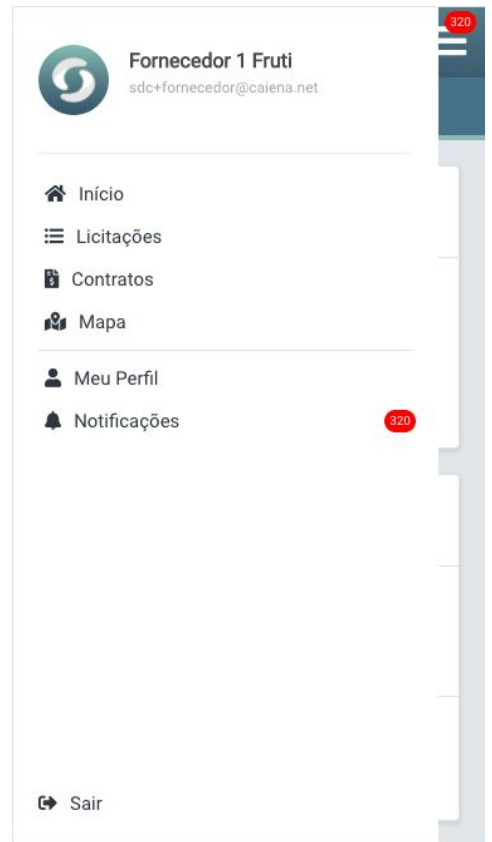

Ao clicar no ícone no canto superior direito da tela, você acessa o menu principal do SOL, conforme mostra a tela a seguir:

O menu apresenta as abas principais do Sistema, divididas em:

- "Início": página inicial, exibida anteriormente;
- "Licitações";
- "Contratos";
- "Mapa";
- Meu perfil;
- "Notificações";
- "Sair": clique no ícone caso deseje encerrar sua sessão na plataforma. Para retomar o uso, será necessário fazer login novamente.

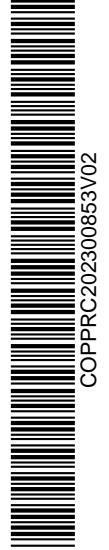

SOL - Manual de Uso - Perfil Fornecedor 16

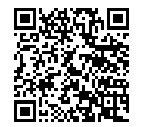

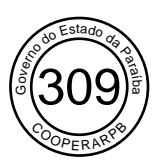

#### **Página Licitações**

Ao clicar na aba "Licitações", você é direcionado à tela principal de licitações do Sistema:

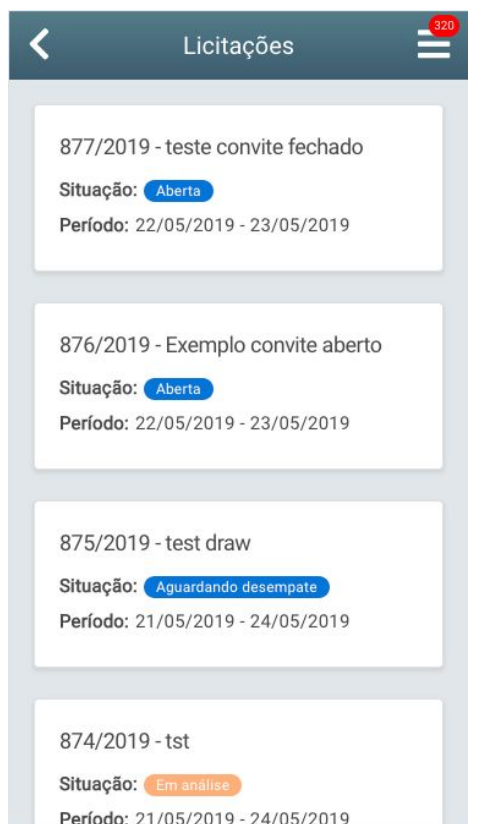

Nesta aba você é capaz de realizar exatamente as mesmas ações que realiza por meio da página inicial:

- Visualizar o panorama geral de licitações, a situação em que se encontram e o período que permanecem abertas;
- Acessar uma determinada licitação e visualizar suas informações, lotes e itens;
- Preencher proposta para licitações abertas ou acompanhar a escolha e aceite de propostas vencedoras.

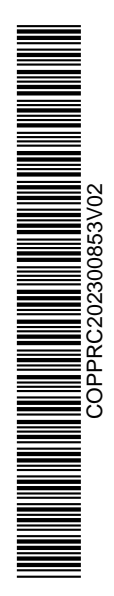

SOL - Manual de Uso - Perfil Fornecedor 17

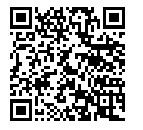

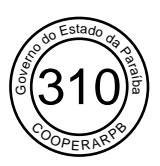

#### **Página Contratos**

Ao clicar na aba "Contratos" pelo menu principal, você é direcionado à página principal de contratos do Sistema, conforme a tela a seguir:

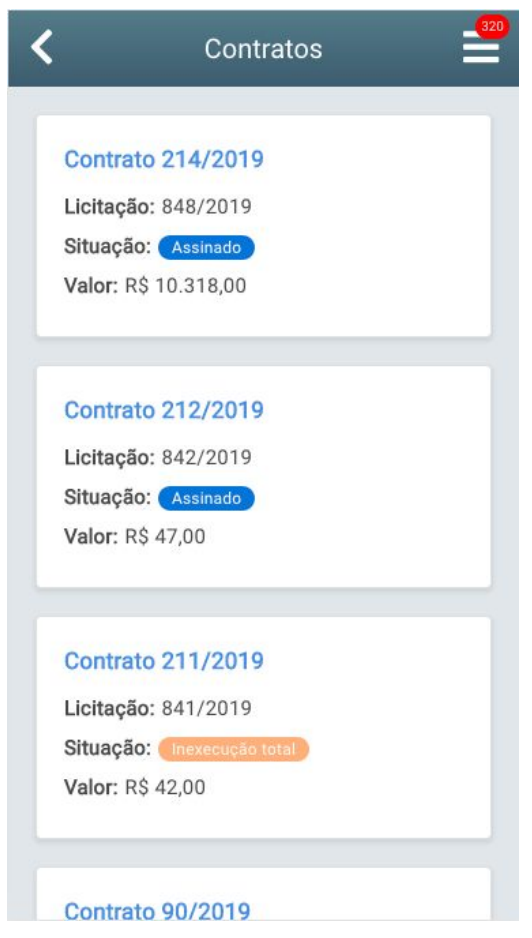

Na tela, você visualiza o panorama geral dos seus contratos elaborados até a data atual. Além disso, também observa algumas informações a respeito dos contratos, como a licitação a que eles se referem e a situação em que eles se encontram. As possíveis situações de um contrato são detalhadas no item 2.1 do manual.

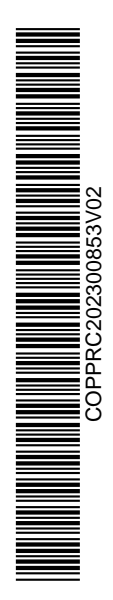

SOL - Manual de Uso - Perfil Fornecedor 18

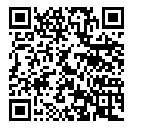

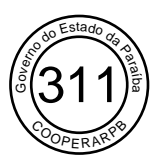

Para acessar todos os detalhes de um contrato, basta clicar no que você deseja visualizar. Ao realizar esta ação, você é direcionado à seguinte tela:

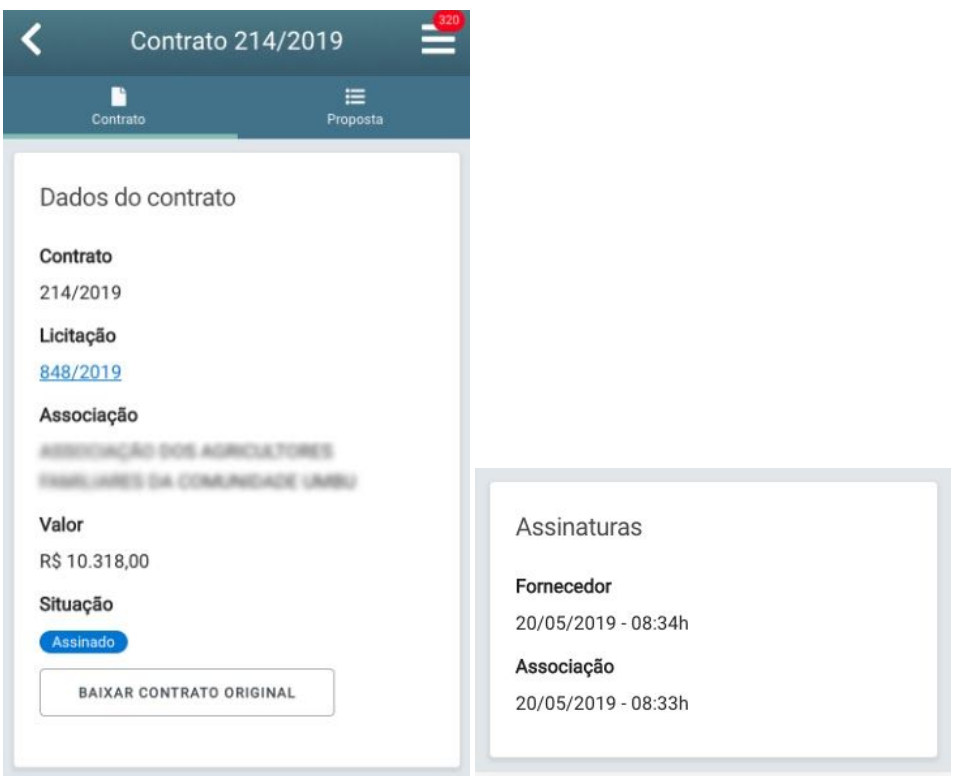

No caso de um contrato *"Assinado"*, *"Concluído", "Inexecução total"* e *"Executado parcialmente"*, você acessa os dados do documento, como a licitação a qual ele se refere – para tal, clique no número de identificação da licitação, no campo "Licitação". Você também tem a opção de baixar o contrato original em formato PDF, basta clicar no botão "Baixar contrato original". As possíveis situações de um contrato são detalhadas no item 2.1 do manual.

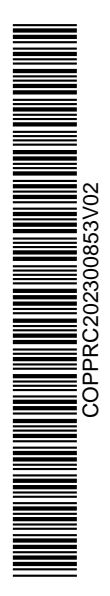

SOL - Manual de Uso - Perfil Fornecedor 19

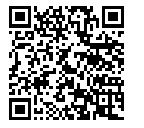

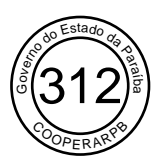

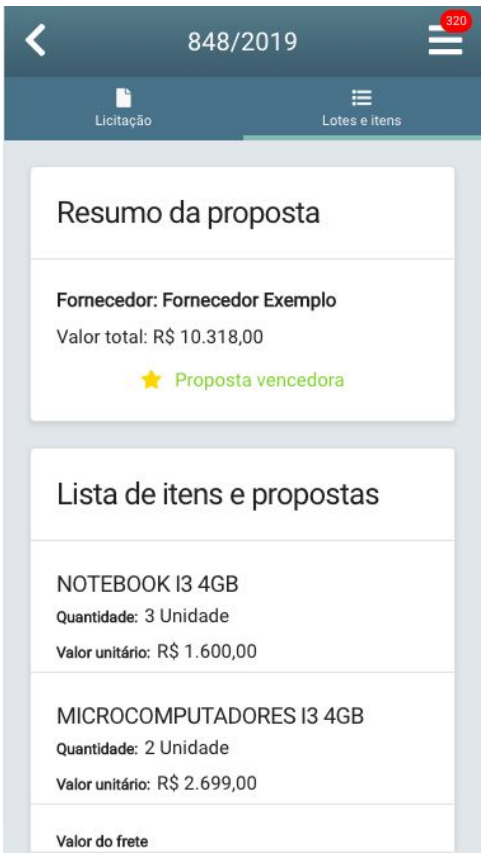

Em contratos nas situações elencadas acima, ao clicar na aba "Proposta", é apresentado o resumo da proposta vencedora da licitação, como mostra a tela:

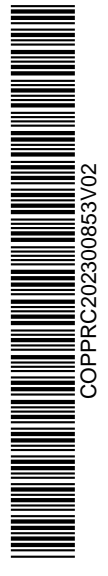

SOL - Manual de Uso - Perfil Fornecedor 20

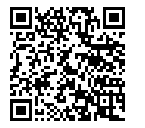

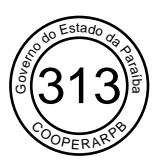

Já ao acessar um contrato com situação *"Aguardando todas assinaturas"*, você também tem a seção de assinaturas, na qual fornecedor e associação assinam ou não para validar ou cancelar o contrato, respectivamente. Para validar o contrato, basta clicar no botão "Aceitar". Já para recusá-lo, clique no botão "Recusar", como mostra a tela:

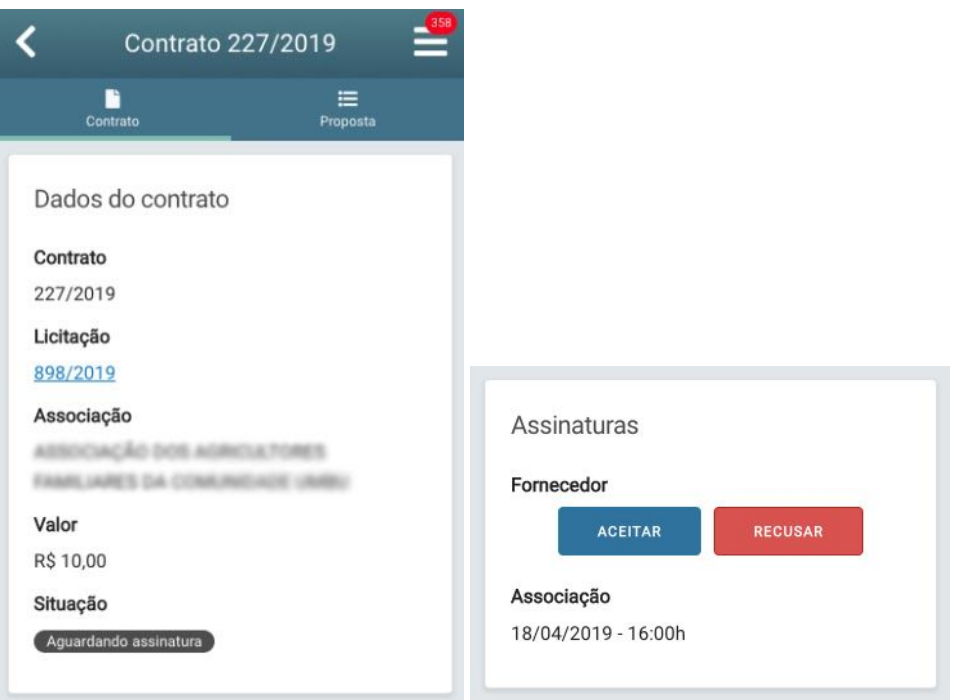

O fluxo completo de aceite ou recusa do contrato é explicado no item 3.1 do manual.

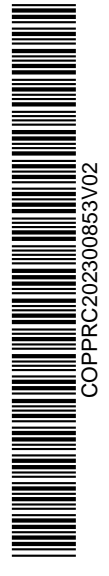

SOL - Manual de Uso - Perfil Fornecedor 21

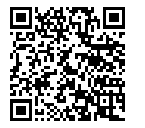

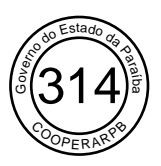

#### **Página Mapa**

Ao clicar na aba "Mapa", você é direcionado à tela de mapeamento de associações, como demonstra a tela:

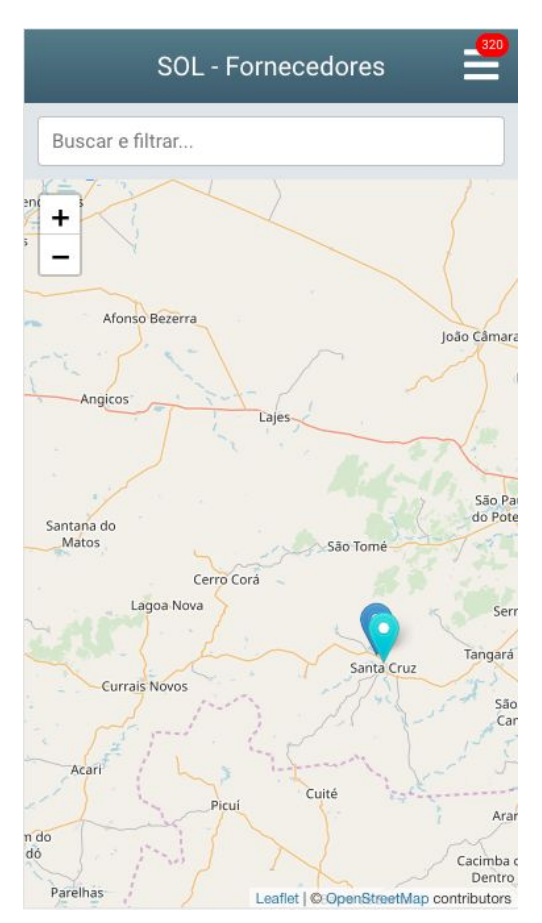

Nesta tela, você tem as opções de visualizar, localizar e filtrar as associações do estado.

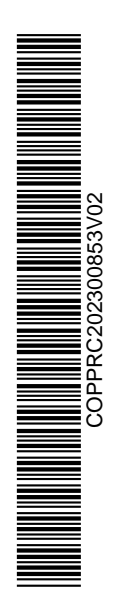

SOL - Manual de Uso - Perfil Fornecedor 22

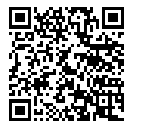

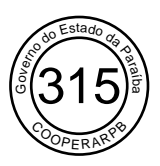

#### **Meu perfil**

Ao clicar na aba "Meu perfil", você acessa a página de seu perfil, na qual pode visualizar e/ou alterar seus dados. Para isso, precisa digitar sua senha nos campos "Senha" e "Confirmação de senha" e clicar em "Editar".

Para alterar a sua foto é necessário clicar na foto atual e selecionar uma nova. Em seguida, é exibida uma prévia da imagem selecionada. Para efetivar a mudança da foto, basta clicar em "Editar".

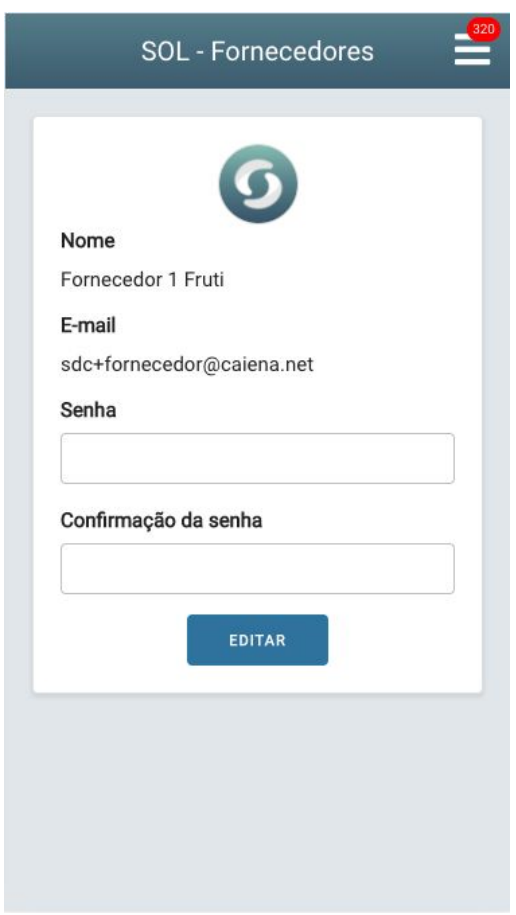

**THE REAL PROPERTY OF PERSONS SUPPORT OF PERSONS SUPPORT OF PERSONS SUPPORT OF PERSONS SUPPORT OF PERSONS SUPPORT OF PERSONS SUPPORT OF PERSONS SUPPORT OF PERSONS SUPPORT OF PERSONS SUPPORT OF PERSONS SUPPORT OF PERSONS SU** COPPRC202300853V02

SOL - Manual de Uso - Perfil Fornecedor 23

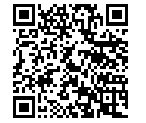

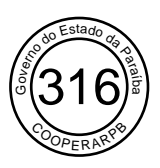

#### **Página Notificação**

Ao clicar na aba "Notificações", você é direcionado à tela que apresenta as notificações de todas as ações realizadas na plataforma – atualizações de licitações, contratos, aceite de propostas e ações de usuários de outros perfis, por exemplo. As notificações também são sinalizadas no ícone do menu principal, como mostra a tela:

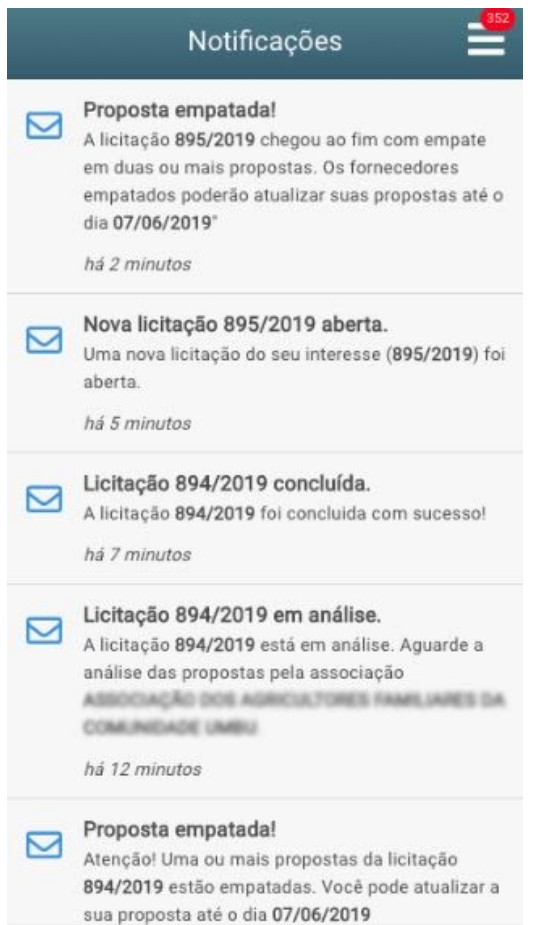

**THE REAL PROPERTY OF SHELL WAS ARRESTED FOR DISPONSIVE OF SHELL WAS ARRESTED FOR DISPONSIVE OF SHELL WAS ARRESTED FOR DISPONSIVE OF SHELL WAS ARRESTED FOR DISPONSIVE OF SHELL WAS ARRESTED FOR DISPONSIVE OF SHELL WAS ARRES** COPPRC202300853V02

SOL - Manual de Uso - Perfil Fornecedor 24

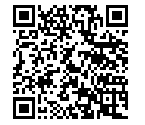

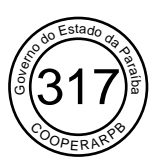

### 2.1. Glossário

**Convênios:** convênios são constituídos por Estados e associações, que, por sua vez, recebem recurso público para projetos e compras de materiais.

**Custo estimado:** o custo estimado de itens opera como uma base de preço. Esta estimativa é utilizada na escolha de uma proposta de fornecedor pela associação. Contudo, o custo não representa um limite. O período de tempo entre a definição do custo e o recebimento de propostas pode ser longo e acarretar na defasagem do custo. A defasagem também é bastante aparente em preços que dependem do valor de moedas internacionais, como o dólar.

**Lotes e itens:** uma licitação é composta por lotes e itens.

- Lotes: agrupam itens de uma mesma categoria. Por exemplo: em um lote denominado "Materiais de escritório", estarão itens do tipo notebook, mouse e grampeador;
- Itens: materiais que o licitante deseja adquirir.

**Modalidades de licitação:** ao criar uma licitação, é possível selecionar a modalidade a qual ela pertence. Essa diferenciação determina a visibilidade e a participação dos fornecedores. As modalidades são:

- Aberta/pública: a licitação é pública e pode ser visualizada por todos os fornecedores. Estes, por sua vez, podem enviar propostas livremente e não recebem convite para participarem da licitação;
- Convite aberto: a licitação pode ser visualizada por todos os fornecedores. Os fornecedores recebem convite para participarem da licitação. A associação gerencia para quais fornecedores deseja enviar este convite;
- Convite fechado: apenas fornecedores convidados conseguem visualizar ou participar da licitação. Os fornecedores recebem convite para participarem da licitação. A associação gerencia para quais fornecedores deseja enviar este convite. Se o fornecedor aceitar o convite, deve enviar uma proposta que não poderá ser editada posteriormente.

**Situação:** As atualizações de situação de convênios, contratos e licitações são expostas no Sistema pela informação "situação".

**Situação de contrato:** a situação de um contrato indica em que estágio de execução ele se encontra. As possíveis situações são:

- Aguardando assinatura: o contrato foi criado e está aguardando assinatura do fornecedor para ser executado;
- Assinado: o contrato foi assinado pelo fornecedor e pode ser executado;
- Recusado: o contrato não foi assinado pelo fornecedor. Nessa condição, a associação tem a opção de criar uma nova licitação ou de avaliar novamente as propostas de outros fornecedores;

SOL - Manual de Uso - Perfil Fornecedor 25

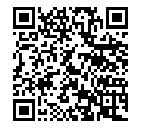

Assinado com senha por [COP54552] [SENHA] MARIA CARMEM FERREIRA DE LIMA em 03/10/2023 - 11:58hs e [COP71512] [SENHA] ELISANE ABRANTES DE SOUSA LUZ em 03/10/2023 - 12:44hs. Documento Nº: 3548186.27653558-963 - consulta à autenticidade em https://pbdoc.pb.gov.br/sigaex/public/app/autenticar?n=3548186.27653558-963

COPPRC202300853V02

**THE REAL PROPERTY OF STATE OF THE REAL PROPERTY OF STATE OF THE REAL PROPERTY OF STATE OF THE REAL PROPERTY OF STATE OF THE REAL PROPERTY OF STATE OF THE REAL PROPERTY OF STATE OF THE PROPERTY OF STATE OF THE PROPERTY OF** 

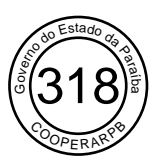

- Concluído: o projeto foi atendido, ou seja, o contrato foi honrado integralmente;
- Executado parcialmente: o projeto não foi atendido totalmente, ou seja, o contrato foi honrado parcialmente. Nessa condição, a Associação deve informar ao Sistema o que foi entregue para que o estoque de itens seja atualizado. Também é possível à Associação criar uma nova licitação utilizando os itens não entregues;
- Inexecução total: o projeto não foi atendido, ou seja, o contrato não chegou a ser executado. Nessa condição, a associação tem a opção de abrir uma nova licitação ou de avaliar novamente as propostas de outros fornecedores.

**Situação de convênio:** a situação de um convênio indica se ele está em execução. As possíveis situações são:

- Em execução: o convênio está em execução e processos de licitação estão em andamento;
- Concluído: o convênio foi encerrado porque o seu objetivo foi concluído;
- Cancelado: o convênio foi encerrado antes de ser executado.

**Situação de licitação:** a situação de uma licitação indica em que estágio de realização ela se encontra e aponta as próximas ações necessárias para continuar o processo. As possíveis situações são:

- Rascunho: a licitação está sendo criada, mas suas configurações ainda estão sendo feitas pela associação;
- Aguardando liberação: a licitação foi criada e está aguardando a liberação pelo usuário revisor;
- Liberada: a licitação foi liberada pelo revisor;
- Aberta: a licitação está aberta para o recebimento de propostas dos fornecedores;
- Em análise: a licitação recebeu as propostas. Associação e revisor analisam o aceite ou recusa da proposta vencedora;
- Concluída: a licitação teve uma proposta vencedora e foi concluída com sucesso;
- Reaberta: a licitação foi reaberta por descumprimento de contrato;
- Fracassada: ou o Revisor fracassou a licitação por algum motivo ou a licitação teve todas as propostas recebidas negadas;
- Cancelada: a Associação pediu o cancelamento da licitação e o Revisor aceitou a ação;
- Aguardando desempate: duas ou mais propostas estão empatadas e é necessário aguardar a revisão pelos fornecedores para o desempate;
- Deserta: a licitação não recebeu propostas.

**Situação de lote:** a situação de um lote indica se o recebimento de propostas e a concessão da obra/produto/serviço ao fornecedor ocorreu. As possíveis situações são:

- Adjudicado: o lote recebeu propostas e há um Fornecedor vencedor;
- Deserto: o lote não recebeu propostas;
- Fracassado: o lote recebeu propostas, mas elas foram recusadas pela Associação;
- Cancelado: caso a licitação seja cancelada pela Associação.

SOL - Manual de Uso - Perfil Fornecedor 26

COPPRC202300853V02

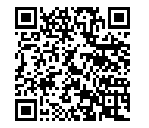

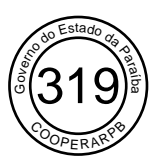

**Tipos de licitação:** na criação da licitação, a Associação determina seus lotes e itens. Além disso, pode configurar o tipo da licitação em termos de preço. O tipo de licitação determina o fluxo de envio das propostas e como elas serão avaliadas. Os tipos possíveis são:

- Preço individual: cada lote pode ter apenas um item. Nesse tipo, fornecedores poderão enviar propostas específicas para cada item, sem obrigação de enviar propostas para todos. Ao final do processo da licitação, a associação poderá aceitar propostas de fornecedores diferentes em cada item;
- Preço por lote: cada lote pode ter vários itens. Nesse tipo de licitação, os fornecedores são obrigados a enviar propostas por lote, que contemplem todos os itens enumerados dentro daquele lote ao qual ele deseja disputar. Da mesma forma, a associação aceitará propostas por lote. Se a licitação possuir dois ou mais lotes, ela pode optar por fornecedores diferentes entre os lotes, de acordo com o melhor valor de proposta;
- Preço global: o fornecedor será obrigado a enviar uma proposta que contemple todos os lotes e todos os itens enumerados na licitação, e um único fornecedor deverá fornecer todos os produtos, bens ou serviços licitados.

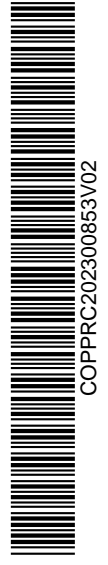

SOL - Manual de Uso - Perfil Fornecedor 27

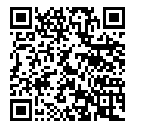

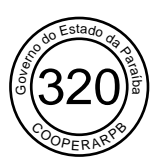

# 2.2. Cadastro

Todo Fornecedor que desejar participar das licitações disponíveis no SOL deverá efetuar um cadastro. Para isso, basta acessar o aplicativo e clicar em "Cadastre-se agora!".

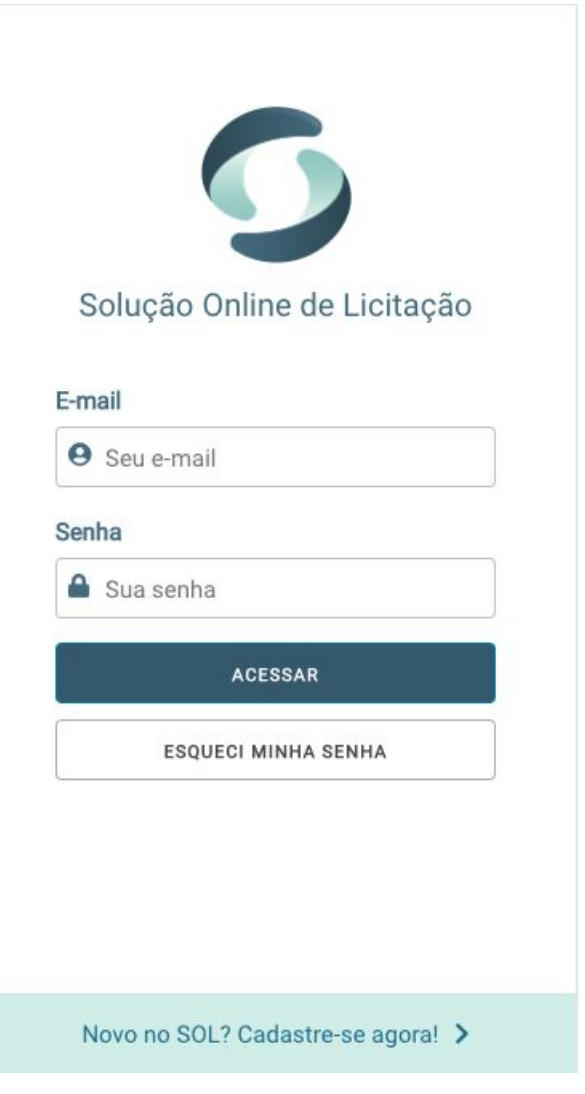

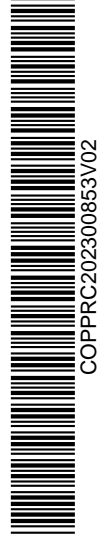

SOL - Manual de Uso - Perfil Fornecedor 28

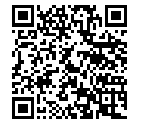

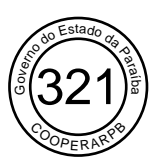

Na tela de cadastro, é preciso definir se o novo Fornecedor é pessoa física ou jurídica. Para isso, basta selecionar a opção adequada no campo "Tipo de pessoa (PF/PJ)".

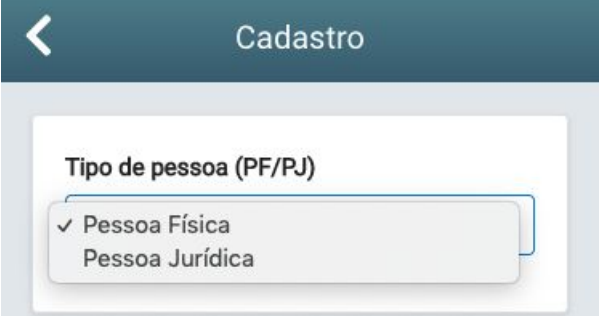

Caso você seja um Fornecedor de tipo Pessoa Física, deve preencher o campo "Informe o CPF". Caso seja de tipo Pessoa Jurídica, deve preencher o campo "Informe o CNPJ".

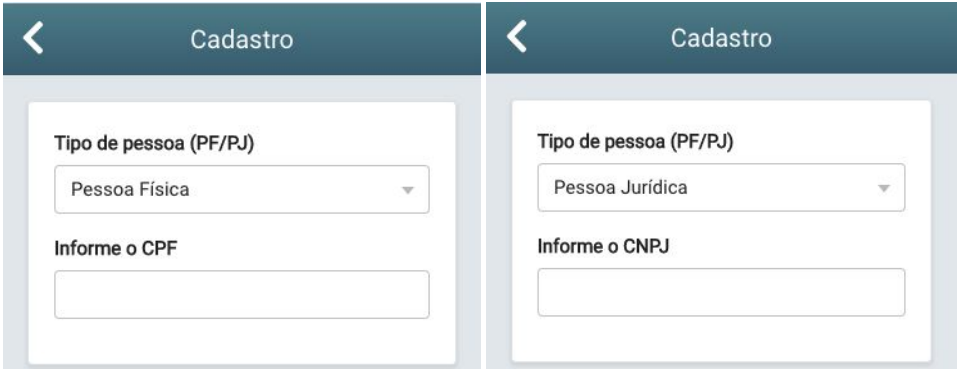

Em ambos os casos, após o preenchimento, basta clicar em "Próximo" (o botão é exibido apenas quando os campos estão preenchidos).

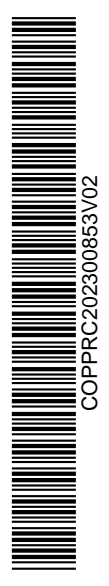

SOL - Manual de Uso - Perfil Fornecedor 29

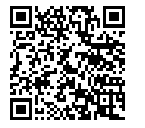

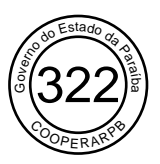

Os campos a serem preenchidos são os mesmo, independente do tipo de pessoa (física ou jurídica). Entre esses campos, estão os de "Usuário de acesso". O e-mail e a senha que você definir ali serão utilizados para acessar o aplicativo posteriormente.

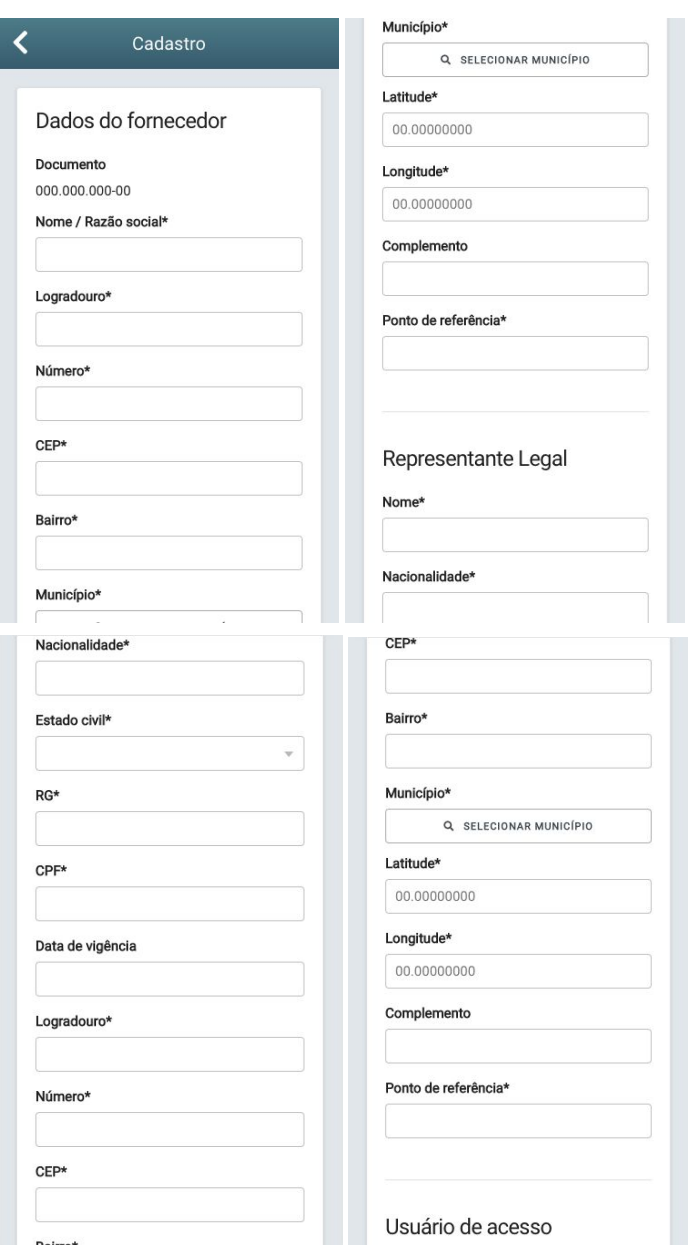

SOL - Manual de Uso - Perfil Fornecedor 30

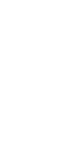

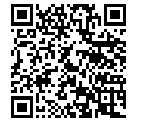

Assinado com senha por [COP54552] [SENHA] MARIA CARMEM FERREIRA DE LIMA em 03/10/2023 - 11:58hs e [COP71512] [SENHA] ELISANE ABRANTES DE SOUSA LUZ em 03/10/2023 - 12:44hs. Documento Nº: 3548186.27653558-963 - consulta à autenticidade em https://pbdoc.pb.gov.br/sigaex/public/app/autenticar?n=3548186.27653558-963

COPPRC202300853V02

**THE REAL PROPERTY OF PERSONS SOURCES AND RELEASED FOR DESCRIPTION OF PERSONS SOURCES AND RELEASED FOR DESCRIPTION OF PERSONS SOURCES AND RELEASED FOR DESCRIPTION OF PERSONS SOURCES AND RELEASED FOR DESCRIPTION OF PERSONS** 

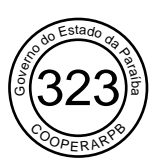

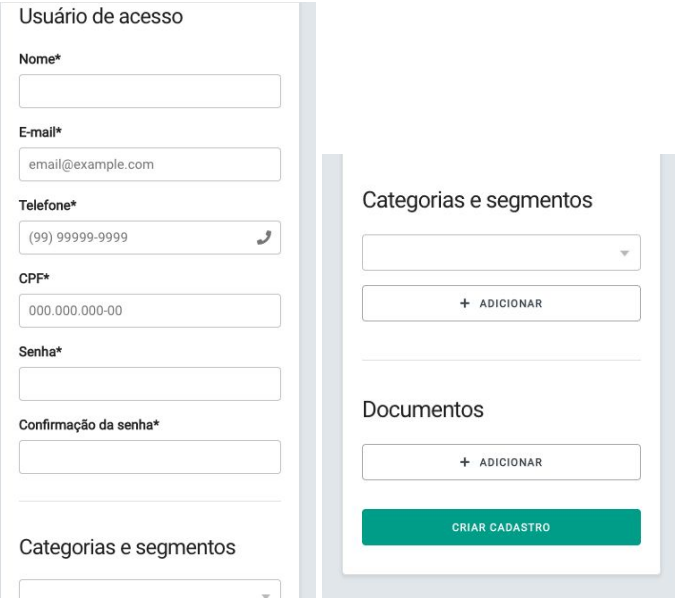

Após o preenchimento, basta clicar em "Criar cadastro". Caso algum dos campos obrigatórios indicados pelo asterisco estejam em branco ou preenchidos incorretamente, o aplicativo irá indicar o problema a ser resolvido.

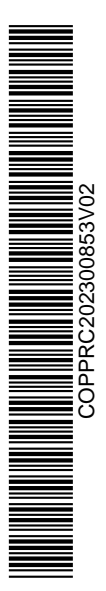

SOL - Manual de Uso - Perfil Fornecedor 31

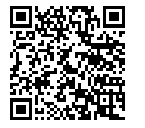

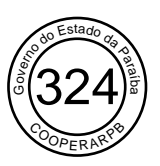

Se tudo estiver devidamente preenchido, o seguinte aviso é exibido:

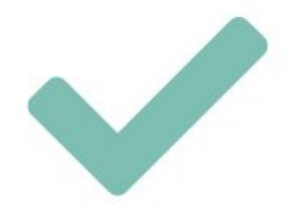

Cadastro realizado com sucesso! Utilize seus dados para acessar!

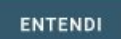

Então, basta clicar em "Entendi". Você é direcionado novamente à tela de acesso, onde deve preencher os campos com o e-mail e a senha definidos no cadastro.

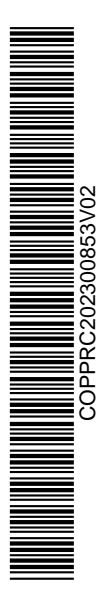

SOL - Manual de Uso - Perfil Fornecedor 32

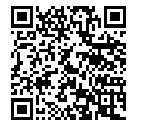

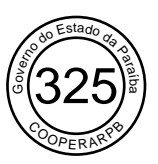

## 2.3. Acesso

Ao abrir o aplicativo do SOL, você visualiza a seguinte tela:

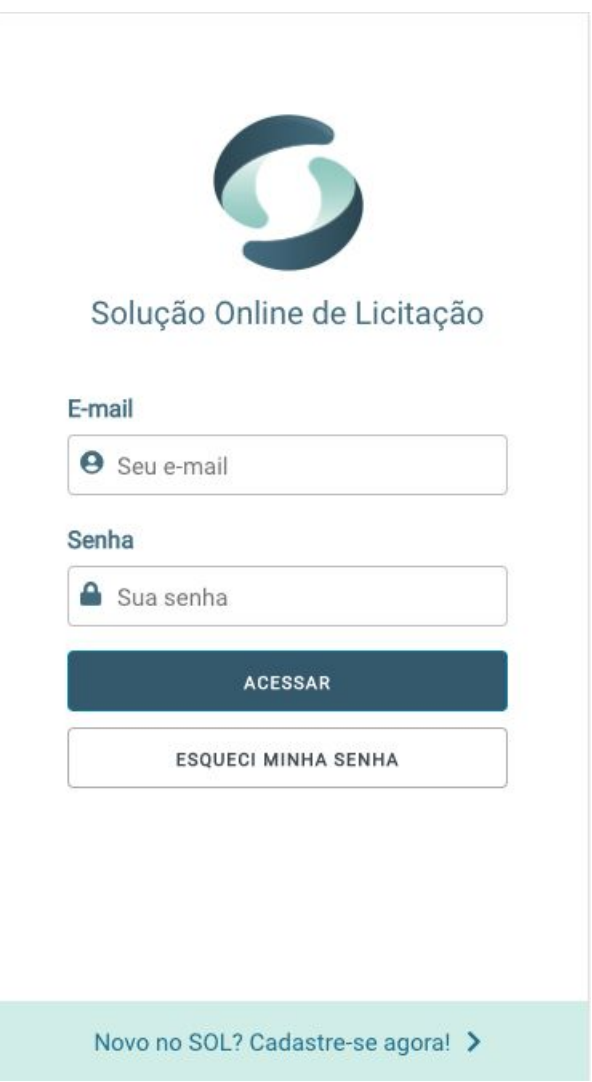

Para acessar o sistema, basta preencher os campos "E-mail" e "Senha", que foram definidos por você no cadastro. Caso não tenha realizado o cadastro ainda, siga os passos indicados no **Item 2.2. Cadastro.** Após o preenchimento, basta clicar em "Acessar" e você é encaminhado à tela inicial do aplicativo.

SOL - Manual de Uso - Perfil Fornecedor 33

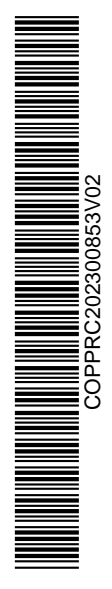

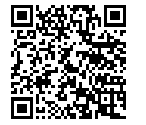

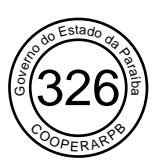

#### 2.3.1. Esqueci Minha Senha

Caso você não se lembre da senha definida durante o cadastro, clique em "Esqueci minha senha" na tela de acesso ao SOL.

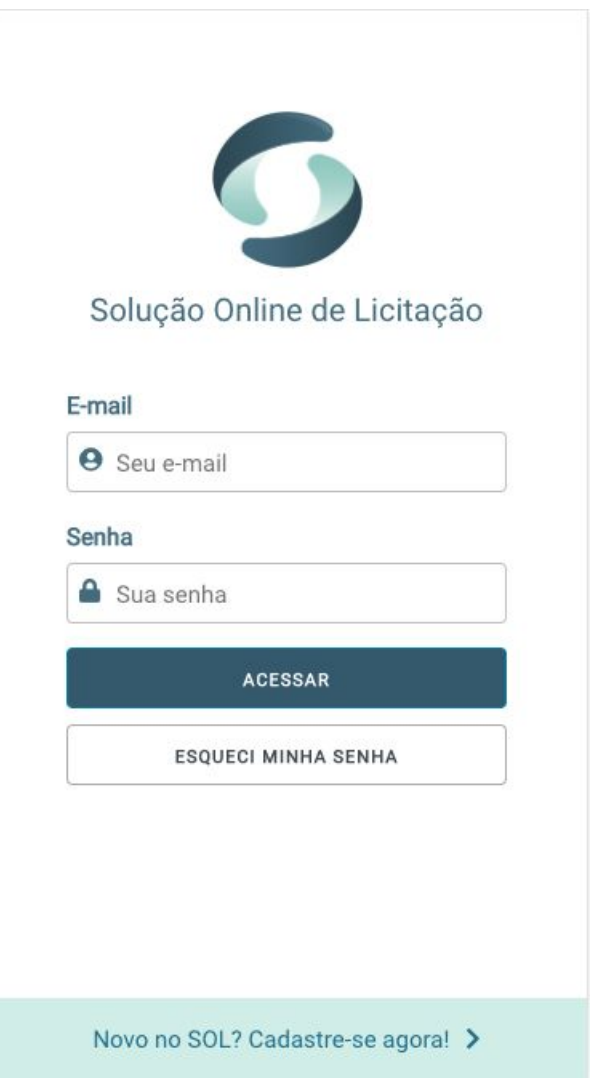

Com isso, você é encaminhado para uma nova tela. Nela, basta preencher o campo "E-mail" com o e-mail cadastrado no Sistema e clicar em "Enviar". O Sistema, então, exibe um aviso de sucesso e todas as informações sobre troca de senha serão enviadas para este e-mail.

SOL - Manual de Uso - Perfil Fornecedor 34

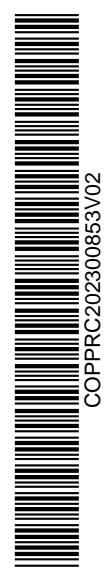

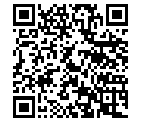

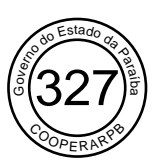

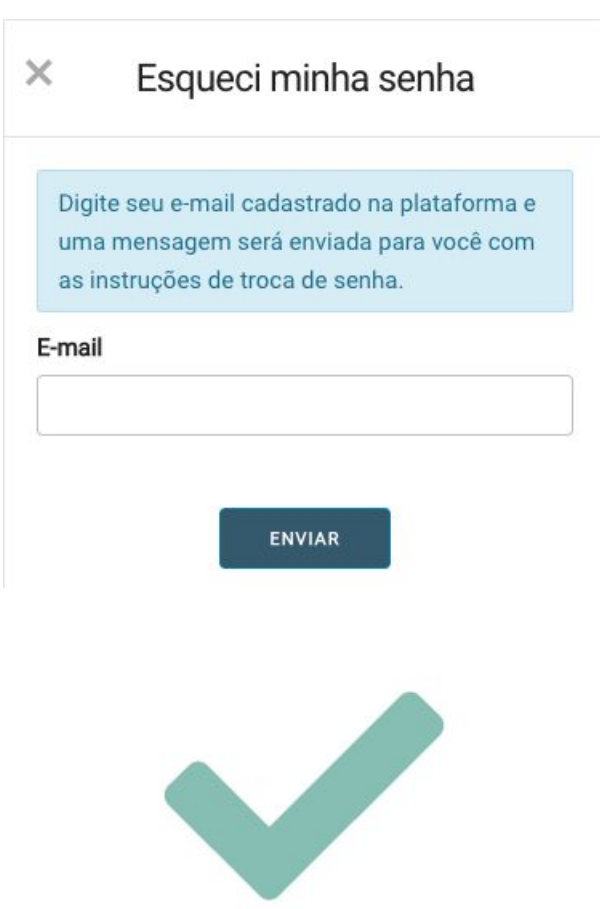

Você receberá as instruções para mudança de senha no e-mail informado. Ao segui-las, poderá acessar novamente a plataforma.

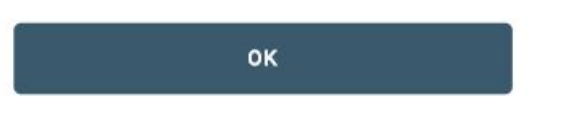

SOL - Manual de Uso - Perfil Fornecedor 35

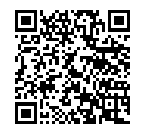

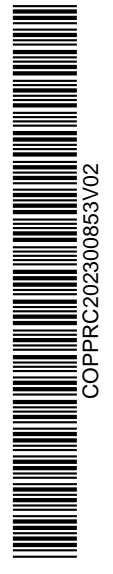

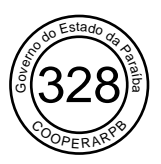

Ao clicar no link enviado para o seu e-mail, você é encaminhado à tela de alteração de senha. Nela, basta escolher sua nova senha e clicar em "Atualizar senha".

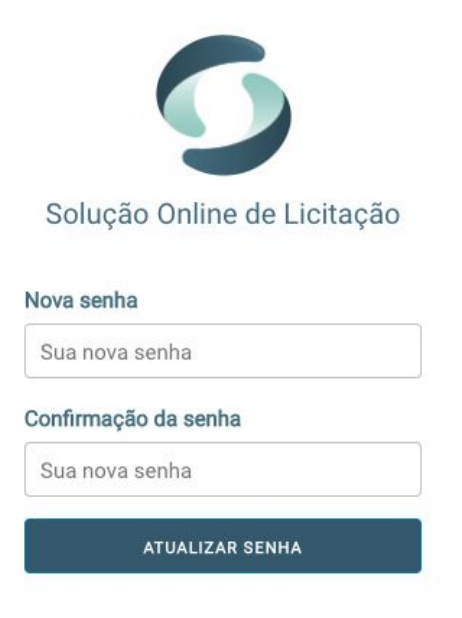

Então, um aviso de sucesso é exibido e você é encaminhado novamente à tela de acesso ao SOL. Nela, basta informar seu e-mail e a nova senha para acessar sua conta.

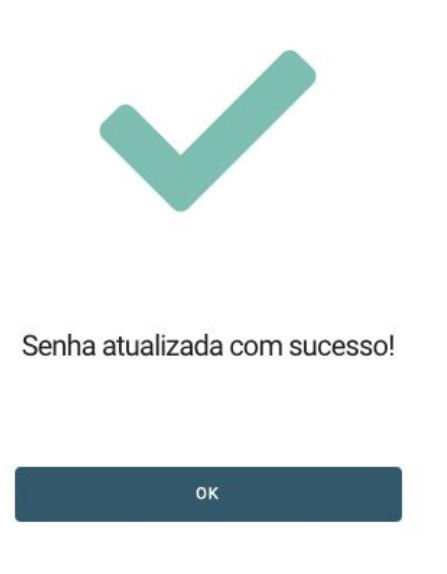

SOL - Manual de Uso - Perfil Fornecedor 36

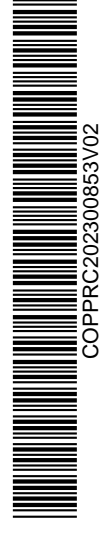

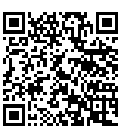

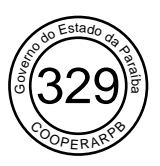

Caso o Sistema indique erro na alteração da senha, digite-a novamente se certificando de que não haja nenhuma diferença entre os campos "Nova senha" e "Confirmação de senha".

#### 2.3.2. Bloqueio de acesso

O acesso à plataforma pode ser bloqueado pelo Administrador. Caso isso aconteça, você não consegue realizar o login e a mensagem de bloqueio é exibida na tela:

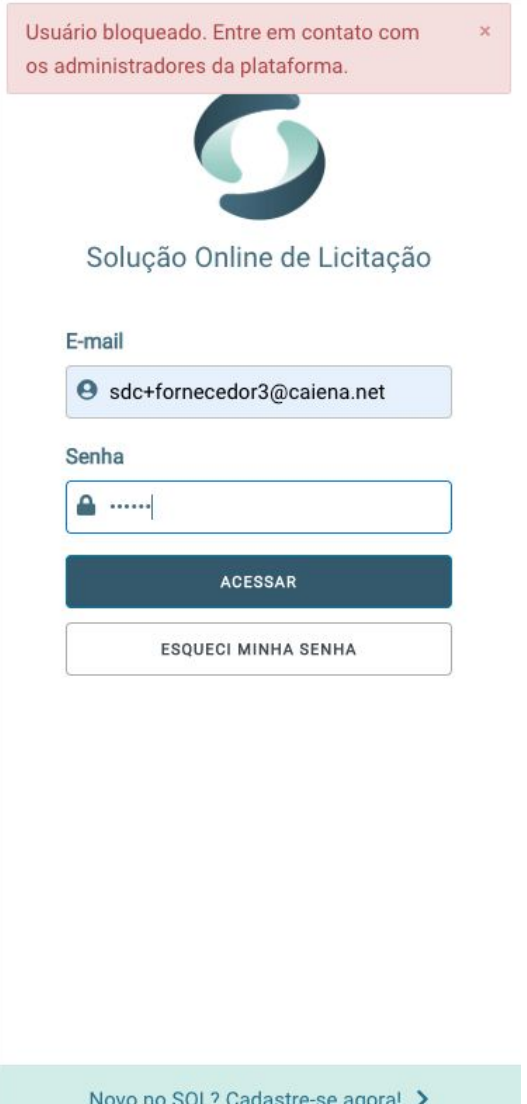

SOL - Manual de Uso - Perfil Fornecedor 37

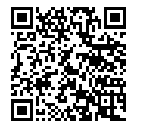

Assinado com senha por [COP54552] [SENHA] MARIA CARMEM FERREIRA DE LIMA em 03/10/2023 - 11:58hs e [COP71512] [SENHA] ELISANE ABRANTES DE SOUSA LUZ em 03/10/2023 - 12:44hs. Documento Nº: 3548186.27653558-963 - consulta à autenticidade em https://pbdoc.pb.gov.br/sigaex/public/app/autenticar?n=3548186.27653558-963

COPPRC202300853V02

**THE REAL PROPERTY OF SHELL WE ARE SERVED AND RELEASED FOR A SHELL WE ARE INTERNATIONAL PROPERTY OF SHELL WE ARE**<br>The served of the served of the served of the served of the served of the served of the served of the served

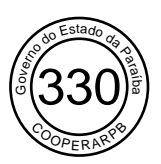

# 3. Funcionalidades

### 3.1. Licitações

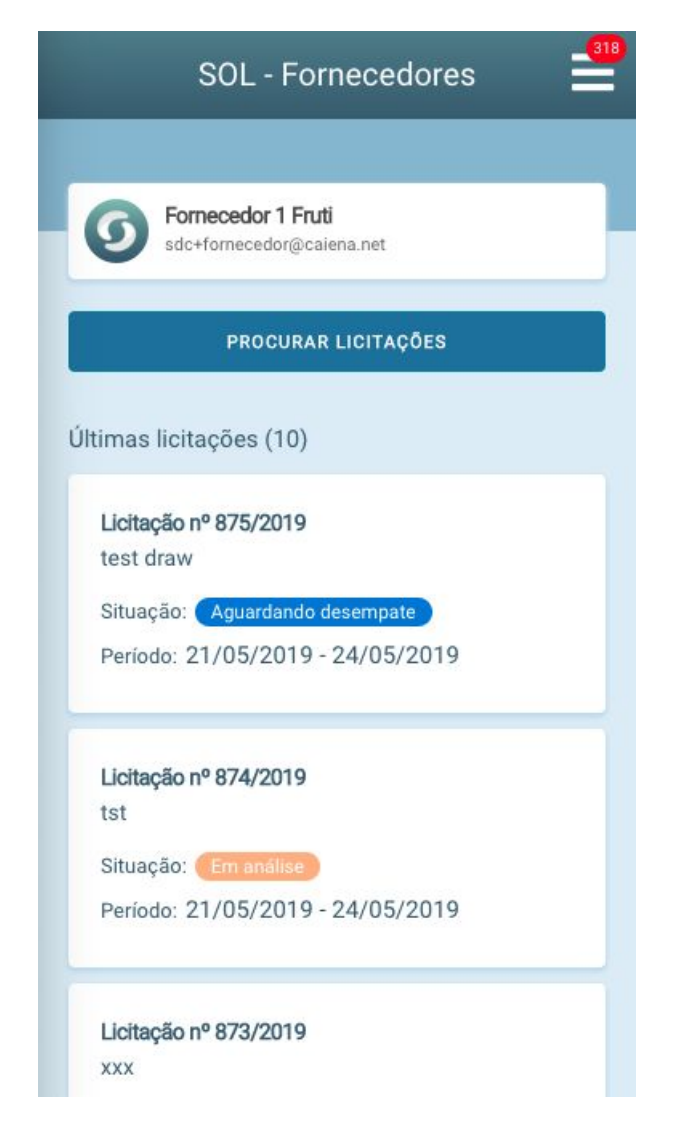

Esta é a tela inicial do SOL para o perfil de Fornecedor. Nela, são exibidas todas as licitações que estão ou estiveram disponíveis para que ele enviasse propostas, o que é definido pelo tipo de item que o Fornecedor comercializa. Nesta tela inicial, serão exibidas no máximo dez licitações.

SOL - Manual de Uso - Perfil Fornecedor 38

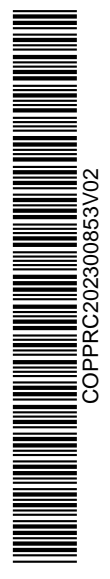

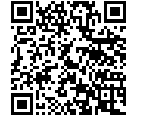

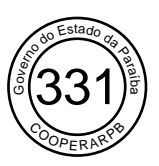

Para acessar outras licitações mais antigas, basta clicar no botão "Procurar Licitações" e uma nova página é aberta.

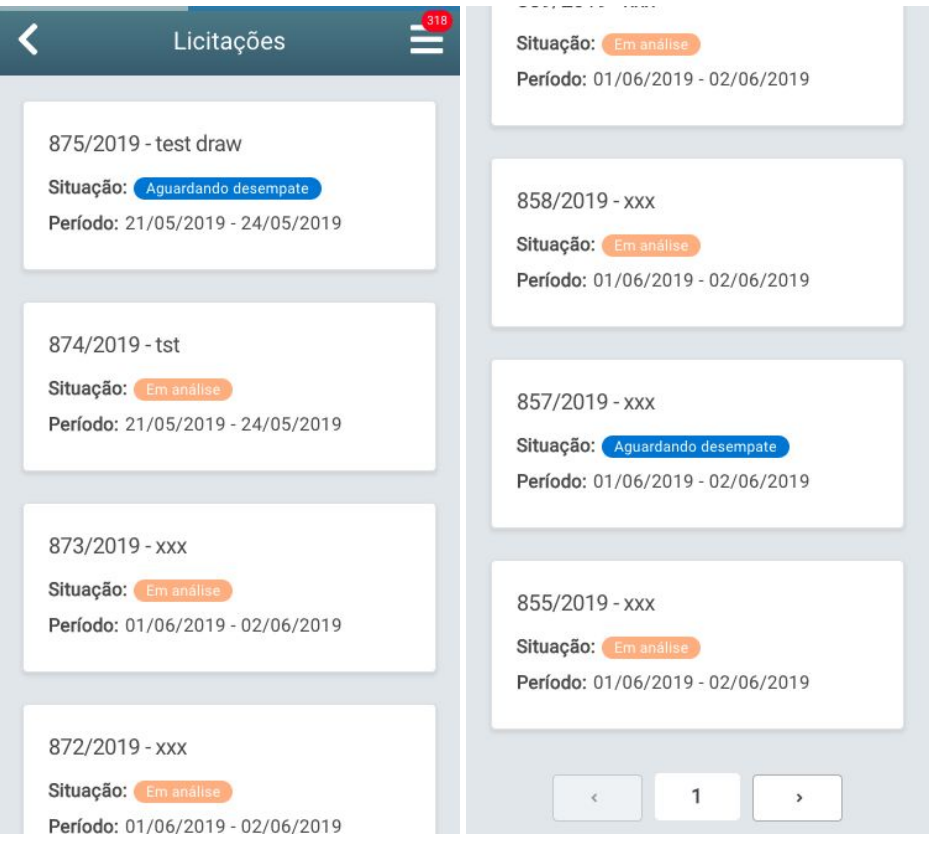

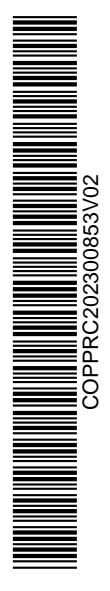

SOL - Manual de Uso - Perfil Fornecedor 39

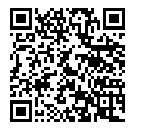

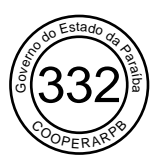

A tela de licitações também pode ser acessada pelo do menu principal. Você deve clicar no menu no canto superior direito da tela, e então clicar em "Licitações".

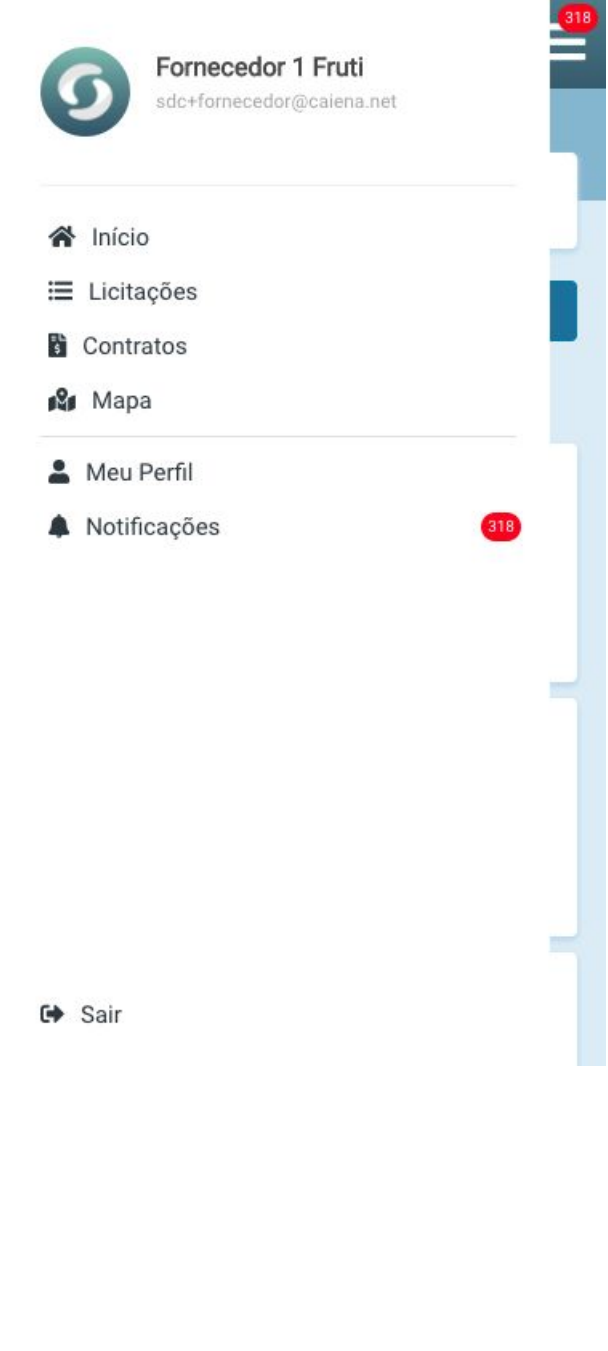

SOL - Manual de Uso - Perfil Fornecedor 40

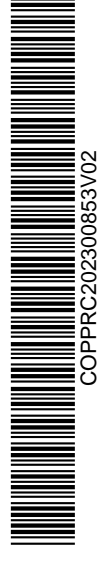

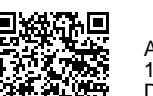

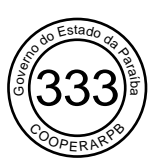

#### 3.1.1. Modalidades de Licitação

Quando uma Associação cria uma nova licitação, decide qual será sua modalidade entre três possibilidades:

#### **Aberta/pública**

A licitação é pública e qualquer fornecedor pode enviar propostas. Assim que é aberta, ela fica disponível na página inicial do Fornecedor e também na página "Licitações", que pode ser acessada seguindo os passo descritos no **Item 3.1. Licitações**;

#### **Convite aberto**

Como no caso anterior, qualquer Fornecedor pode participar da licitação, mas a Associação envia convites diretos a fornecedores específicos escolhidos por ela, que recebem uma notificação automática. Ao aceitar o convite, o Fornecedor passa a participar da licitação automaticamente. Caso você acesse uma licitação dessa modalidade sem ter recebido um convite, encontrará a seguinte tela:

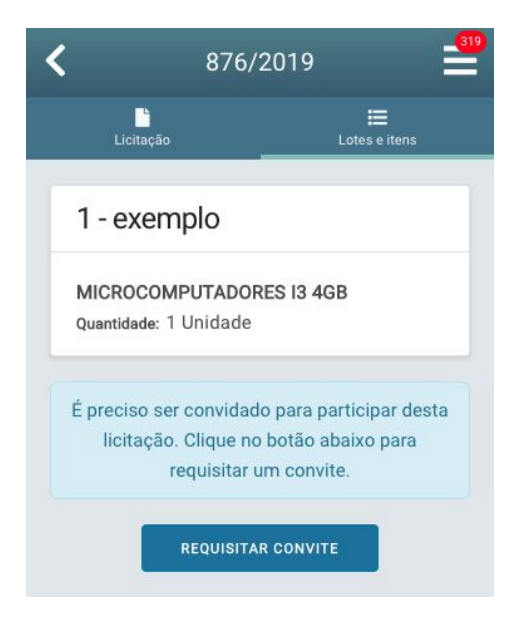

Então, basta clicar em "Requisitar convite" e o preenchimento da proposta é liberado para você.

![](_page_41_Picture_9.jpeg)

SOL - Manual de Uso - Perfil Fornecedor 41

![](_page_41_Picture_11.jpeg)

![](_page_42_Picture_0.jpeg)

![](_page_42_Picture_1.jpeg)

Desta etapa em diante, basta seguir os passos detalhados no **Item 3.1.2.1. Lotes e itens**;

#### **Convite fechado**

A Associação envia um convite apenas aos Fornecedores que ela deseja que participem da licitação. Se você for um dos Fornecedores convidados, receberá a seguinte notificação:

![](_page_42_Picture_5.jpeg)

Para enviar sua proposta, basta seguir os mesmo passos descritos no **Item 3.1.3. Enviar Proposta**.

As licitações da modalidade "Convite fechado" são visíveis apenas para os Fornecedores convidados pela Associação responsável. Não há outra maneira de ter acesso a essas licitações que não seja através do convite da Associação.

As únicas diferenças entre propostas enviadas para licitações de modalidade "Convite fechado" e de outras modalidades é que neste caso a proposta não poderá ser alterada após envio e, caso seja removida, o Fornecedor não poderá enviar uma nova proposta. Você pode saber mais sobre atualização ou remoção de propostas nos itens **3.1.3.3. Atualizar Proposta** e **3.1.3.4. Remover Proposta**.

SOL - Manual de Uso - Perfil Fornecedor 42

![](_page_42_Picture_10.jpeg)

Assinado com senha por [COP54552] [SENHA] MARIA CARMEM FERREIRA DE LIMA em 03/10/2023 - 11:58hs e [COP71512] [SENHA] ELISANE ABRANTES DE SOUSA LUZ em 03/10/2023 - 12:44hs. Documento Nº: 3548186.27653558-963 - consulta à autenticidade em https://pbdoc.pb.gov.br/sigaex/public/app/autenticar?n=3548186.27653558-963

COPPRC202300853V02

**THE REAL PROPERTY AND REAL** 

![](_page_43_Picture_0.jpeg)

#### 3.1.2. Tipos de Licitação

Como explicado no Item **2.1. Glossário**, existem três tipos de licitação que são escolhidos pela Associação no momento de criá-la.

- Preço individual: cada lote tem apenas um item. Você pode enviar propostas específicas para cada item, sem a obrigação de enviar propostas para todos. Ao final do processo da licitação, a Associação poderá aceitar propostas de Fornecedores diferentes em cada item;
- Preço por lote: cada lote pode ter vários itens. Sua proposta deve ser por lote, contemplando todos os itens enumerados dentro dele. Da mesma forma, a Associação aceitará propostas por lote. Se a licitação possuir dois ou mais lotes, ela pode optar por Fornecedores diferentes entre os lotes, de acordo com o melhor valor de proposta;
- Preço global: sua proposta precisa contemplar todos os lotes e todos os itens enumerados na licitação, e a Associação deverá escolher um único Fornecedor para providenciar todos os produtos, bens ou serviços licitados.

#### 3.1.3. Enviar Proposta

Para participar de uma licitação, você precisa clicar sobre ela – o que pode ser feito tanto na tela inicial quanto na página "Licitações", como explicado no **Item 3.1. Licitações.** Isso feito, uma tela com as abas "Licitação" e "Lotes e itens" é exibida.

![](_page_43_Picture_606.jpeg)

Na aba "Licitação" você pode ver informações sobre a licitação, como a Associação que a criou, sua data de encerramento, seu tipo e prazo para entrega dos itens. É possível, também, baixar o edital da licitação em PDF.

SOL - Manual de Uso - Perfil Fornecedor 43

![](_page_43_Picture_12.jpeg)

Assinado com senha por [COP54552] [SENHA] MARIA CARMEM FERREIRA DE LIMA em 03/10/2023 - 11:58hs e [COP71512] [SENHA] ELISANE ABRANTES DE SOUSA LUZ em 03/10/2023 - 12:44hs. Documento Nº: 3548186.27653558-963 - consulta à autenticidade em https://pbdoc.pb.gov.br/sigaex/public/app/autenticar?n=3548186.27653558-963

COPPRC202300853V02

![](_page_44_Picture_0.jpeg)

![](_page_44_Picture_1.jpeg)

E na aba "Lotes e itens" você pode enviar uma proposta para a licitação. Essa é a primeira tela exibida ao clicar nessa aba:

Quando você clica sobre o lote, uma nova página é aberta, exibindo todos os itens cadastrados nele. Se a licitação for de tipo "Preço por item"<sup>1</sup>, o único botão disponível nesta nova tela será o de "Preencher proposta".

![](_page_44_Picture_4.jpeg)

Caso ela seja de tipo "Preço por lote" ou "Preço global"<sup>2</sup>, o botão "Preencher proposta via planilha" também será exibido, e você deve optar por um dos métodos de preenchimento.

SOL - Manual de Uso - Perfil Fornecedor 44

![](_page_44_Picture_9.jpeg)

![](_page_44_Picture_10.jpeg)

COPPRC202300853V02

<sup>1</sup> Ver Item 3.1.2. Tipos de Licitação.

<sup>2</sup> Ver Item 3.1.2. Tipos de Licitação.

![](_page_45_Picture_0.jpeg)

![](_page_45_Picture_236.jpeg)

#### 3.1.3.1. Preencher Proposta Pelo Sistema

Se optar por preencher sua proposta diretamente no Sistema, basta clicar em "Preencher proposta". Isso feito, é aberta a tela "Nova proposta", mostrando o prazo de entrega para os itens (que começa a ser contato após o fechamento da licitação, a partir da assinatura do contrato), um link para preenchimento da proposta e um campo onde deve ser indicado o valor do frete.

![](_page_45_Picture_4.jpeg)

SOL - Manual de Uso - Perfil Fornecedor 45

![](_page_45_Picture_6.jpeg)

![](_page_45_Picture_7.jpeg)

![](_page_46_Picture_0.jpeg)

Então, é preciso clicar em "Clique para informar uma proposta" para acessar a página "Minha cotação", na qual você pode informar o valor proposto para aquele item e, então, clicar em "Salvar cotação".

![](_page_46_Picture_160.jpeg)

![](_page_46_Picture_3.jpeg)

![](_page_46_Picture_4.jpeg)

SOL - Manual de Uso - Perfil Fornecedor 46

![](_page_46_Picture_6.jpeg)

![](_page_47_Picture_0.jpeg)

![](_page_47_Picture_185.jpeg)

Essa ação te leva de volta à tela anterior, mas já com o valor da cotação salvo.

Então, basta preencher o campo "Valor do frete" e clicar em "Enviar proposta". Caso não haja cobrança de frete, é preciso preencher o campo com o número zero (0).

![](_page_47_Picture_4.jpeg)

SOL - Manual de Uso - Perfil Fornecedor 47

![](_page_47_Picture_6.jpeg)

![](_page_48_Picture_0.jpeg)

![](_page_48_Picture_1.jpeg)

Com isso feito, basta aguardar o prazo para encerramento da licitação. Você receberá uma notificação quando a Associação estiver analisando as propostas recebidas.

![](_page_48_Picture_3.jpeg)

As notificações podem ser acessadas a partir do menu principal, disponível no canto superior direito da página inicial.

Como explicado no **Item 3.1.3. Enviar Proposta**, caso a licitação seja de tipo "Preço Individual"<sup>3</sup>, o preenchimento por Sistema é o único disponível.

Nessa etapa, sua proposta pode ser aceita, recusada, ou pode empatar com uma ou mais propostas de outros Fornecedores, caso elas tenham valor idêntico.

SOL - Manual de Uso - Perfil Fornecedor 48

![](_page_48_Picture_9.jpeg)

![](_page_48_Picture_10.jpeg)

Assinado com senha por [COP54552] [SENHA] MARIA CARMEM FERREIRA DE LIMA em 03/10/2023 - 11:58hs e [COP71512] [SENHA] ELISANE ABRANTES DE SOUSA LUZ em 03/10/2023 - 12:44hs. Documento Nº: 3548186.27653558-963 - consulta à autenticidade em https://pbdoc.pb.gov.br/sigaex/public/app/autenticar?n=3548186.27653558-963

COPPRC202300853V02

 $\begin{tabular}{|c|c|c|c|c|} \hline \hline \multicolumn{3}{|c|}{\multicolumn{2}{|c|}{\multicolumn{2}{|c|}{\multicolumn{2}{|c|}{\multicolumn{2}{|c|}{\multicolumn{2}{|c|}{\multicolumn{2}{|c|}{\multicolumn{2}{|c|}{\multicolumn{2}{|c|}{\multicolumn{2}{|c|}{\multicolumn{2}{|c|}{\multicolumn{2}{|c|}{\multicolumn{2}{|c|}{\multicolumn{2}{|c|}{\multicolumn{2}{|c|}{\multicolumn{2}{|c|}{\multicolumn{2}{|c|}{\multicolumn{2}{|c$ 

<sup>3</sup> Ver Item 3.1.2. Tipos de Licitação.

![](_page_49_Picture_0.jpeg)

#### 3.1.3.2. Preencher Proposta Via Planilha

Em casos de licitação de tipo "Preço por lote" ou "Preço global", você terá a opção de preencher a proposta por meio de uma planilha. Para isso, basta clicar no botão "Preencher proposta via planilha" na aba "Lotes e itens" indicada no **Item 3.1.3. Enviar Proposta**.

Ao fazer isso, a tela "Preencher proposta" é exibida. Nela, você deve clicar no botão "Baixar planilha do lote".

![](_page_49_Picture_390.jpeg)

Ao fazer isso, o download de um arquivo no formato XLSX, que pode ser aberto com os softwares Excel, LibreOffice ou Numbers, é iniciado. Abra este arquivo para iniciar o preenchimento da proposta. A planilha baixada possui duas abas, uma chamada "proposta valor item" e outra chamada "proposta valor frete". Você deve preencher as células da coluna "proposta" na primeira aba e da coluna "frete (valor)" na segunda. Depois, basta salvar a alteração e fechar o arquivo.

![](_page_49_Picture_6.jpeg)

SOL - Manual de Uso - Perfil Fornecedor 49

![](_page_49_Picture_8.jpeg)

![](_page_50_Picture_0.jpeg)

![](_page_50_Picture_1.jpeg)

Então, volte ao Sistema e clique no botão com a figura de clipes, no canto direito do campo "Planilha", para anexar a o arquivo que você acabou de preencher. Com isso feito, basta clicar em "Enviar proposta". O seguinte aviso será exibido:

Em pouco tempo, o Sistema te envia uma notificação informando se o processamento da planilha foi bem sucedido.

![](_page_50_Picture_4.jpeg)

SOL - Manual de Uso - Perfil Fornecedor 50

![](_page_50_Picture_6.jpeg)

![](_page_50_Picture_7.jpeg)

![](_page_51_Picture_0.jpeg)

Após importação bem sucedida da proposta, é preciso enviá-la para a licitação. Para isso, clique sobre a notificação de "Proposta importada". Com isso, você será levado novamente à página da licitação, na qual deve clicar em "Enviar proposta". Um mensagem de sucesso será exibida, indicando que o envio foi realizado.

![](_page_51_Picture_199.jpeg)

![](_page_51_Figure_3.jpeg)

Proposta enviada com sucesso!

![](_page_51_Picture_5.jpeg)

![](_page_51_Picture_6.jpeg)

SOL - Manual de Uso - Perfil Fornecedor 51

![](_page_51_Picture_8.jpeg)

![](_page_52_Picture_0.jpeg)

Após o envio, a aba "Lotes e itens" da licitação ficará da seguinte forma:

![](_page_52_Picture_192.jpeg)

Como explicado no **Item 3.1.3. Enviar Proposta**, propostas para licitações de tipo "Preço individual"<sup>4</sup> não podem ser preenchidas via planilha, mas apenas pelo próprio Sistema.

![](_page_52_Picture_4.jpeg)

<sup>4</sup> Ver Item 3.1.2. Tipos de Licitação.

SOL - Manual de Uso - Perfil Fornecedor 52

![](_page_52_Picture_7.jpeg)

![](_page_53_Picture_0.jpeg)

#### 3.1.3.3. Atualizar Proposta

O Fornecedor pode atualizar os valores de sua proposta enquanto a licitação ainda estiver aberta. Para isso, basta acessar a licitação em questão e ir à aba "Lotes e itens" seguindo os passos detalhados no **Item 3.1. Licitações**.

![](_page_53_Picture_222.jpeg)

Então, basta clicar sobre o lote cuja proposta você deseja atualizar e, depois, clicar em "Editar proposta".

![](_page_53_Picture_5.jpeg)

SOL - Manual de Uso - Perfil Fornecedor 53

![](_page_53_Picture_7.jpeg)

![](_page_53_Picture_8.jpeg)

Assinado com senha por [COP54552] [SENHA] MARIA CARMEM FERREIRA DE LIMA em 03/10/2023 - 11:58hs e [COP71512] [SENHA] ELISANE ABRANTES DE SOUSA LUZ em 03/10/2023 - 12:44hs. Documento Nº: 3548186.27653558-963 - consulta à autenticidade em https://pbdoc.pb.gov.br/sigaex/public/app/autenticar?n=3548186.27653558-963

COPPRC202300853V02

![](_page_54_Picture_0.jpeg)

Isso feito, clique em "Minha cotação", insira o novo valor da proposta e clique em "Salvar cotação". Nesse mesmo momento, é possível atualizar o valor do frete. Então, basta clicar em "Atualizar Proposta".

![](_page_54_Picture_234.jpeg)

Ao concluir o processo, a seguinte mensagem será exibida:

![](_page_54_Picture_4.jpeg)

### Proposta atualizada com sucesso!

![](_page_54_Picture_6.jpeg)

Só é possível editar a proposta caso a licitação não seja da modalidade "Convite Fechado", como explicado no **Item 3.1.1. Modalidades de Licitação**.

SOL - Manual de Uso - Perfil Fornecedor 54

![](_page_54_Picture_9.jpeg)

![](_page_54_Picture_10.jpeg)

![](_page_55_Picture_0.jpeg)

#### 3.1.3.4. Remover Proposta

É possível remover uma proposta enviada desde que a licitação que a recebeu ainda esteja aberta. Para isso, basta acessar a licitação que não deseja mais disputar e seguir os passos descritos no **Item 3.1.3. Enviar Proposta** até chegar à aba "Lotes e itens". Então, clique na proposta que deseja remover e, depois, em "Remover proposta".

![](_page_55_Picture_360.jpeg)

Para confirmar a ação, clique em "Remover" na tela que será exibida.

#### Remover proposta

Tem certeza que deseja remover a proposta?

![](_page_55_Picture_7.jpeg)

Em licitações das modalidades<sup>5</sup> "Aberta/pública" e "Convite aberto", você pode enviar novas propostas seguindo os passos descritos no **Item 3.1.3. Enviar Proposta**. Caso a licitação seja da modalidade "Convite Fechado", você não poderá enviar nova proposta a não ser que receba um novo convite da Associação.

![](_page_55_Picture_11.jpeg)

![](_page_55_Picture_12.jpeg)

<sup>5</sup> Ver item 3.1.1. Modalidades de Licitação.

SOL - Manual de Uso - Perfil Fornecedor 55

![](_page_56_Picture_0.jpeg)

#### 3.1.4. Proposta Aceita

Caso sua proposta seja aceita pela Associação e aprovada pelo Revisor, você receberá as seguintes notificação:

![](_page_56_Picture_252.jpeg)

Caso a proposta seja aceita, o Sistema gera um contrato que é enviado para o Fornecedor vencedor. Nessa etapa, você pode assinar o contrato ou recusá-lo. Para tomar essa decisão, é importante se atentar para os itens, quantidades e prazos especificados no documento.

Os processos de assinatura ou recusa do contrato serão descritos no **item 3.2. Contratos**.

![](_page_56_Picture_6.jpeg)

SOL - Manual de Uso - Perfil Fornecedor 56

![](_page_56_Picture_8.jpeg)

![](_page_57_Picture_0.jpeg)

#### 3.1.5. Proposta Recusada

Caso a Associação escolha uma proposta de outro Fornecedor, a única notificação que você receberá é uma indicando o fim da licitação.

![](_page_57_Picture_3.jpeg)

Clicando sobre a notificação, é possível acessar a página da licitação. Nela, clicando na aba "Lotes e itens", depois sobre um dos lotes exibidos e, por último, em "Visualizar todas propostas" ou "Visualizar proposta do lote", você pode ver a lista com todas as propostas – inclusive a sua – com uma indicação de qual foi a vencedora.

![](_page_57_Picture_5.jpeg)

SOL - Manual de Uso - Perfil Fornecedor 57

![](_page_57_Picture_7.jpeg)

![](_page_58_Picture_0.jpeg)

A visualização dessa tela pode ter algumas alterações de acordo com o tipo de licitação<sup>6</sup> (se é de "Preço por lote", "Preço por item" ou "Preço Global"). No entanto, as ações possíveis e as informações presentes nas telas são bastante semelhantes, evitando qualquer dificuldade para o usuário.

![](_page_58_Picture_206.jpeg)

![](_page_58_Picture_3.jpeg)

<sup>6</sup> Ver Item 3.1.2. Tipos de Licitação.

SOL - Manual de Uso - Perfil Fornecedor 58

![](_page_58_Picture_6.jpeg)

![](_page_59_Picture_0.jpeg)

![](_page_59_Picture_1.jpeg)

Caso queira ver detalhes de alguma das propostas, basta clicar em "Visualizar".

COPPRC202300853V02

SOL - Manual de Uso - Perfil Fornecedor 59

![](_page_59_Picture_5.jpeg)

![](_page_60_Picture_0.jpeg)

#### 3.1.6. Empate

Caso sua proposta para uma determinada licitação seja idêntica em valor à proposta de outro Fornecedor, você receberá uma notificação informando a data limite para que atualize sua proposta, caso deseje. Essa data é definida pela Associação no momento de criar a licitação.

![](_page_60_Picture_3.jpeg)

Caso queira diminuir o valor da proposta para continuar disputando a licitação, basta clicar sobre a notificação ou acessar a licitação através da página "Licitações", disponível no menu principal (o passo a passo está descrito no **Item 3.1. Licitações**).

Quando clicar, a página da licitação é aberta. Então, clique na aba "Lotes e itens" e, depois, clique sobre o lote para visualizar a proposta enviada ou editá-la.

![](_page_60_Figure_6.jpeg)

SOL - Manual de Uso - Perfil Fornecedor 60

![](_page_60_Picture_9.jpeg)

![](_page_60_Picture_10.jpeg)

![](_page_61_Picture_0.jpeg)

Caso decida mudar o valor da proposta, clique em "Editar proposta". A seguinte página é exibida:

![](_page_61_Picture_290.jpeg)

Isso feito, clique em "Minha cotação", insira o novo valor da proposta e clique em "Salvar cotação". É possível atualizar também o valor do frete. Então, basta clicar em "Atualizar Proposta" para finalizar a operação.

Quando se encerrar o prazo para desempate, a Associação irá escolher a melhor proposta. Caso a sua seja aceita, o processo será igual ao descrito no **Item 3.1.4. Proposta Aceita**. Caso seja recusada, o processo será igual ao descrito no **Item 3.1.5. Proposta Recusada**.

![](_page_61_Picture_5.jpeg)

SOL - Manual de Uso - Perfil Fornecedor 61

![](_page_61_Picture_7.jpeg)

![](_page_62_Picture_0.jpeg)

# 3.2. Contratos

Como explicado no **Item 3.1.4. Proposta aceita**, caso você seja o Fornecedor vencedor da licitação, o Sistema irá gerar um contrato com as informações dos itens, quantidades e prazos que já constavam na licitação.

![](_page_62_Picture_3.jpeg)

Este contrato estará disponível na página "Contratos", que pode ser acessada através do menu principal do Sistema, disponível no canto superior direito da tela inicial.

![](_page_62_Picture_5.jpeg)

![](_page_62_Picture_6.jpeg)

![](_page_62_Picture_7.jpeg)

![](_page_63_Picture_0.jpeg)

Contratos **Contrato 221/2019** Licitação: 890/2019 Situação: Aguardando assinatura Valor: R\$ 1,00

Neste momento, a situação do contrato será *"Aguardando assinatura".*

Para conferir os detalhes do contrato ou assiná-lo, clique sobre ele. A página que será exibida contém duas abas. Na primeira, o Fornecedor pode checar informações como nome da Associação e valor, e pode aceitar ou recusar o contrato. A segunda aba, "Proposta", funciona como um link para a licitação que deu origem ao contrato e para a proposta enviada pelo Fornecedor.

![](_page_63_Picture_4.jpeg)

SOL - Manual de Uso - Perfil Fornecedor 63

![](_page_63_Picture_6.jpeg)

![](_page_64_Picture_0.jpeg)

![](_page_64_Picture_187.jpeg)

Caso o Fornecedor não tenha nenhum problema em relação às quantidades e prazos exigidos no contrato, deve clicar em "Aceitar". Com isso, estará assinando digitalmente o contrato.

Caso precise recusar o contrato, deve clicar em "Recusar" e seguir os passos indicados no Item **3.2.2. Recusar Contrato.**

![](_page_64_Picture_4.jpeg)

SOL - Manual de Uso - Perfil Fornecedor 64

![](_page_64_Picture_6.jpeg)

![](_page_65_Picture_0.jpeg)

#### 3.2.1. Aceitar Contrato

Ao clicar em Aceitar na página acima exibida, O Sistema solicita que você confirme a ação.

#### Aceitar contrato

Esta ação não poderá ser desfeita. Confirma o aceite?

![](_page_65_Picture_5.jpeg)

A situação do contrato é atualizada para *"Assinado"*.

![](_page_65_Picture_7.jpeg)

Clicando sobre ele, é possível baixar o arquivo do contrato em PDF.

Esta é a última etapa do fluxo de licitações e contratos que acontece no Sistema. Com ela realizada, Fornecedor e Associação dão continuidade ao processo de entrega e recebimento dos itens normalmente.

#### 3.2.2. Recusar Contrato

Como explicado no **Item 3.2. Contratos,** você, como Fornecedor, pode optar por recusar um contrato. Isso pode acontecer, por exemplo, caso a licitação fique aberta por muito tempo e, no momento em que o contrato é gerado, você já não disponha dos itens licitados.

Caso precise recusar um contrato, basta acessar sua página através do menu principal do Sistema, acessível pelo canto superior direito da tela inicial.

![](_page_65_Picture_13.jpeg)

![](_page_65_Picture_14.jpeg)

![](_page_65_Picture_15.jpeg)

Assinado com senha por [COP54552] [SENHA] MARIA CARMEM FERREIRA DE LIMA em 03/10/2023 - 11:58hs e [COP71512] [SENHA] ELISANE ABRANTES DE SOUSA LUZ em 03/10/2023 - 12:44hs. Documento Nº: 3548186.27653558-963 - consulta à autenticidade em https://pbdoc.pb.gov.br/sigaex/public/app/autenticar?n=3548186.27653558-963

COPPRC202300853V02

**THE REAL PROPERTY OF PERSONS SUSSESS** 

![](_page_66_Picture_0.jpeg)

![](_page_66_Picture_160.jpeg)

Então, clique em "Recusar" e confirme essa ação na tela que é exibida em seguida.

#### Recusar contrato

![](_page_66_Picture_161.jpeg)

Com essa ação, o contrato é excluído de sua lista de contratos e seu fluxo se encerra.

![](_page_66_Picture_6.jpeg)

![](_page_66_Picture_7.jpeg)

![](_page_66_Picture_8.jpeg)

![](_page_67_Picture_0.jpeg)

## 3.3. Mapas

A tela "Mapas" pode ser acessada através de sua aba no menu principal do Sistema. Nela, estão indicadas as localidades das Associações cadastradas no Sistema (pontos em azul), além de sua própria localização (ponto em verde). Ao clicar sobre um deles, seu nome é exibido.

![](_page_67_Figure_3.jpeg)

![](_page_67_Picture_4.jpeg)

SOL - Manual de Uso - Perfil Fornecedor 67

![](_page_67_Picture_7.jpeg)

![](_page_68_Picture_0.jpeg)

# 3.4. Meu Perfil

A tela "Meu perfil" pode ser acessada através de sua aba no menu principal do Sistema. Nela, você pode alterar sua foto e senha.

![](_page_68_Picture_287.jpeg)

Para alterar a foto, basta clicar sobre sua foto atual localizada acima do campo "Nome". Então, uma tela é aberta para que você escolha uma foto em seu computador. Após escolher e carregar a imagem, basta clicar no botão "Editar".

Para alterar a senha, basta digitar sua nova senha no campo indicado e repetí-la no campo "Confirmação de senha". Com isso feito, basta clicar no botão "Editar".

![](_page_68_Picture_6.jpeg)

SOL - Manual de Uso - Perfil Fornecedor 68

![](_page_68_Picture_8.jpeg)